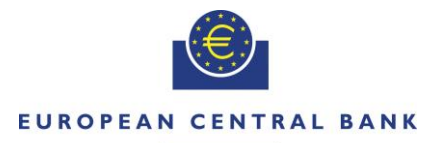

#### **FUROSYSTEM**

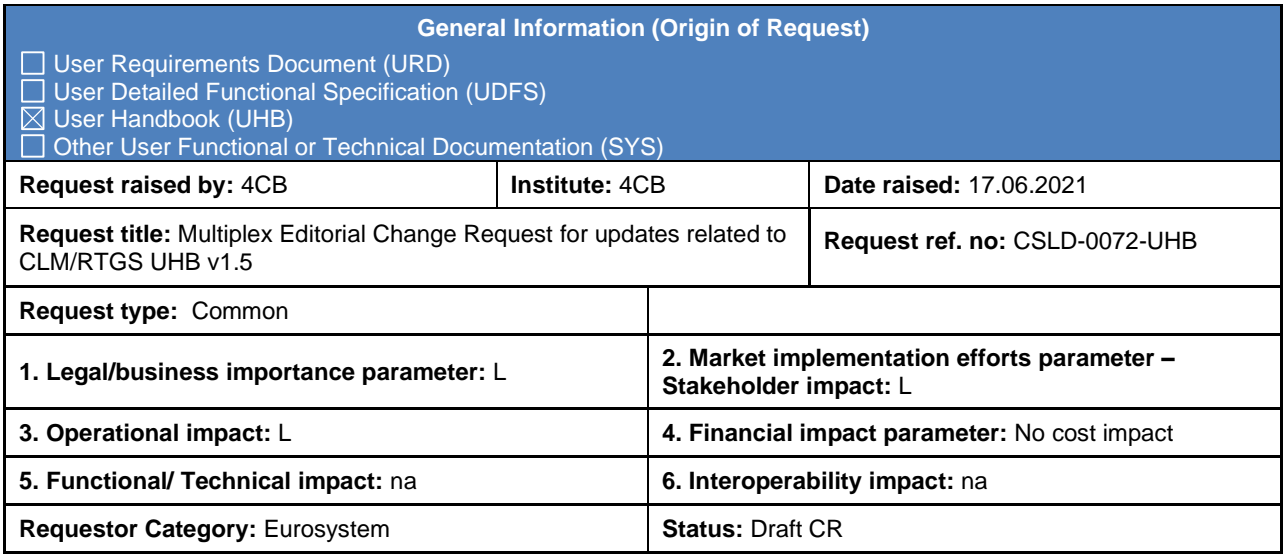

#### **Description of requested change:**

Editorial changes regarding updates related to Central Liquidity Management UHB v1.5 and Real-Time Gross Settlement UHB v1.5.

**\_\_\_\_\_\_\_\_\_\_\_\_\_\_\_\_\_\_\_\_\_\_\_\_\_\_\_\_\_\_\_\_\_\_\_\_\_\_\_\_\_\_\_\_\_\_\_\_\_\_\_\_\_\_\_\_\_\_\_\_\_\_\_\_\_\_\_\_\_\_\_\_\_\_\_\_\_\_\_\_\_\_\_\_\_\_\_\_\_**

#### **Reason for change and expected benefits/business motivation:**

The editorial changes listed below are related to Central Liquidity Management UHB, Real-Time Gross Settlement UHB. Their incorporation into the UHB is required for clarifying the documentation underlying the software.

- 1 [EUROSYSTEM UPDATE \[ECB comment\]: page 43 \(CLM UHB-chapter 4.6 Validations\):](#page-7-0)  [Fundamental revision of the description of the validation concept.............................................](#page-7-0) 8
- 2 [EUROSYSTEM UPDATE \[internal review\]: page 57 \(CLM UHB-chapter 5.1.1 Cash Transfers –](#page-9-0) [Query Screen\): Business Case ID is numerical.......................................................................](#page-9-0) 10
- 3 [EUROSYSTEM UPDATE \[internal review\]: page 63 \(CLM UHB-chapter 5.1.2 Cash Transfers –](#page-9-1) [List Screen\): Addition of use cases..........................................................................................](#page-9-1) 10
- 4 [EUROSYSTEM UPDATE \[internal review\]: page 66 \(CLM UHB-chapter 5.1.2 Cash Transfers –](#page-10-0) [List Screen\): New error code E074..........................................................................................](#page-10-0) 11
- 5 [EUROSYSTEM UPDATE \[internal review\]: page 73 \(CLM UHB-chapter 5.1.3 Cash Transfers –](#page-10-1) [Details Screen\): Update of field description.............................................................................](#page-10-1) 11
- 6 [EUROSYSTEM UPDATE \[internal review\]: page 79 \(CLM UHB-chapter 5.1.6 Messages –](#page-10-2) Query [Screen\): Business Case ID is numerical..................................................................................](#page-10-2) 11
- 7 [EUROSYSTEM UPDATE \[internal review\]: page 87 \(CLM UHB-chapter 5.1.7 Messages –](#page-10-3) List [Screen\): Addition of privilege...................................................................................................](#page-10-3) 11
- 8 [EUROSYSTEM UPDATE \[internal review\]: page 87 \(CLM UHB-chapter 5.1.7 Messages –](#page-11-0) List [Screen\): Addition of privilege...................................................................................................](#page-11-0) 12
- 9 [EUROSYSTEM UPDATE \[internal review\]: page 111 \(CLM UHB-chapter 5.1.11 Financial](#page-11-1)  Institution Credit Transfer – [New Screen\): New error code E074](#page-11-1) ............................................ 12
- 10 [EUROSYSTEM UPDATE \[internal review\]: page 127 \(CLM UHB-chapter 5.2.4 Credit Line per](#page-11-2)  Account Holder – List Screen): New error code E074 [.............................................................](#page-11-2) 12

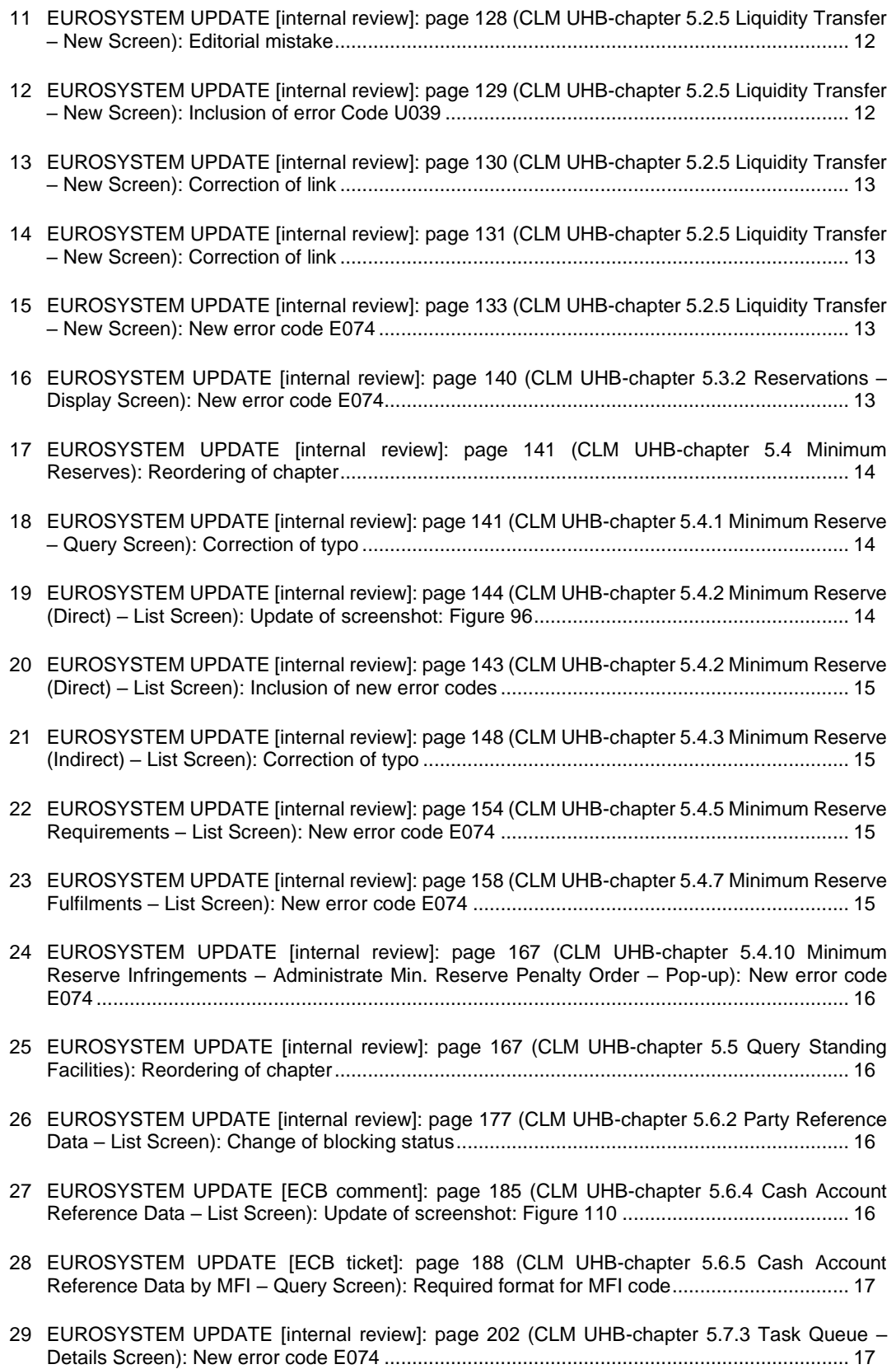

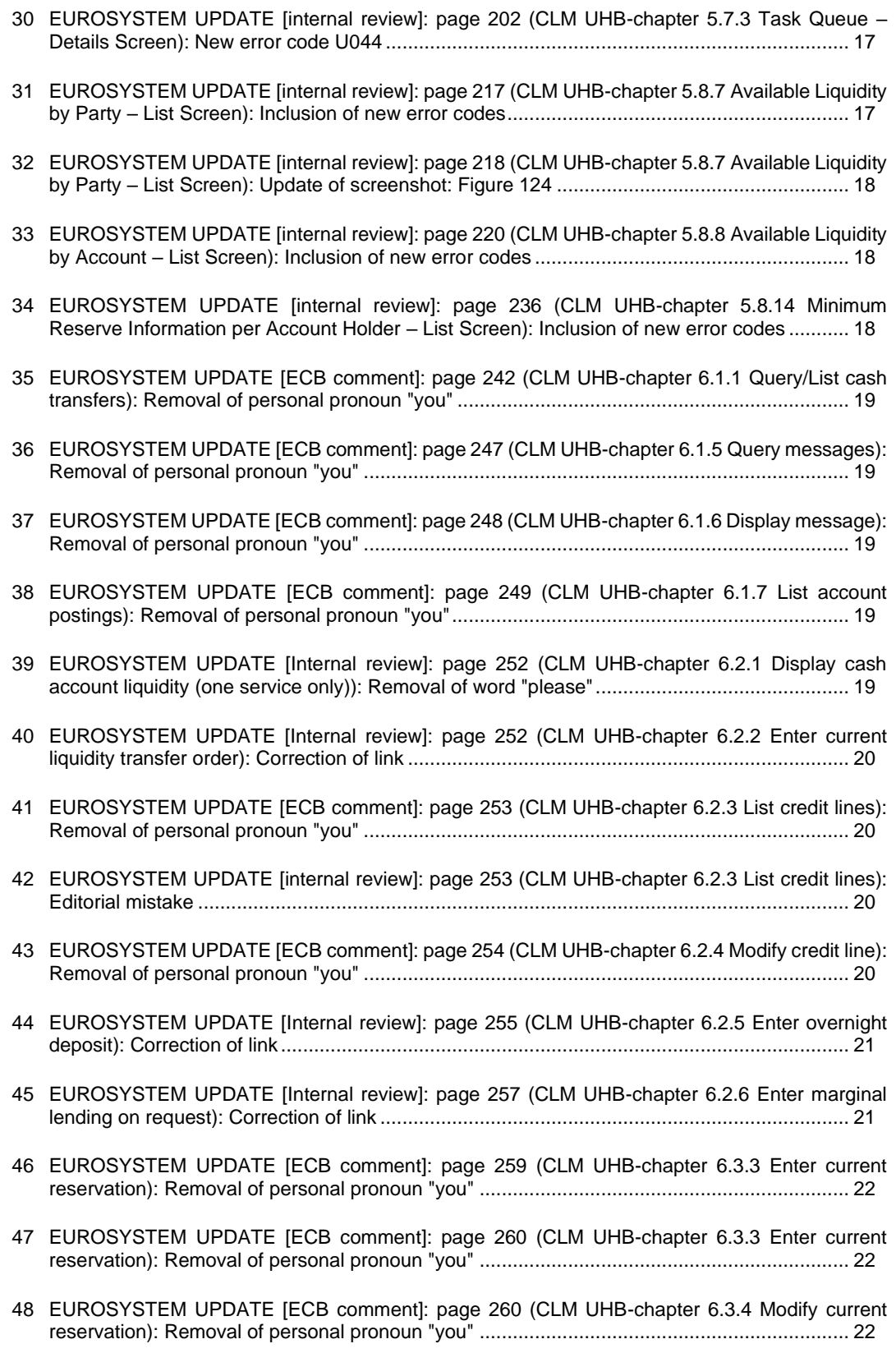

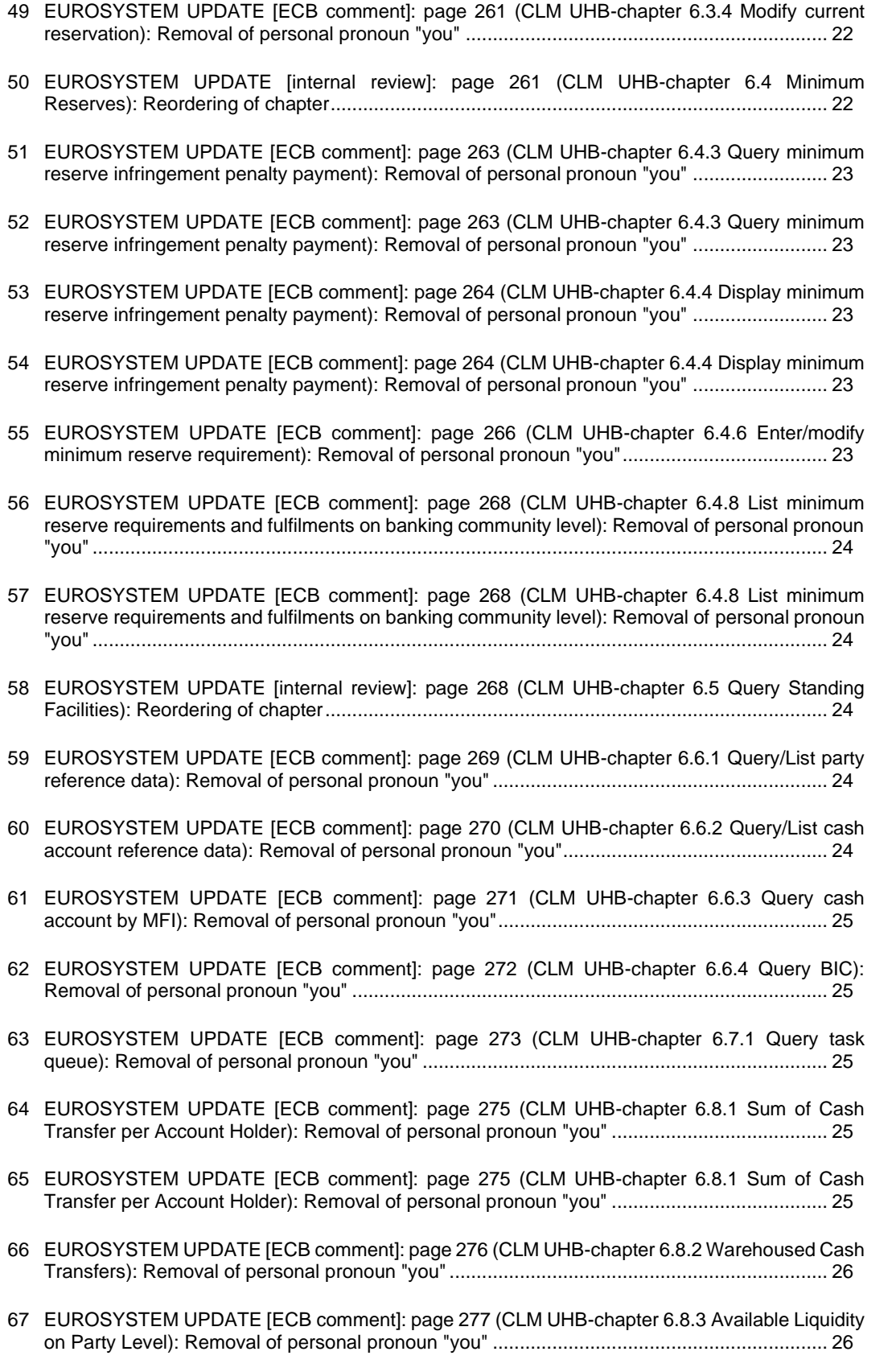

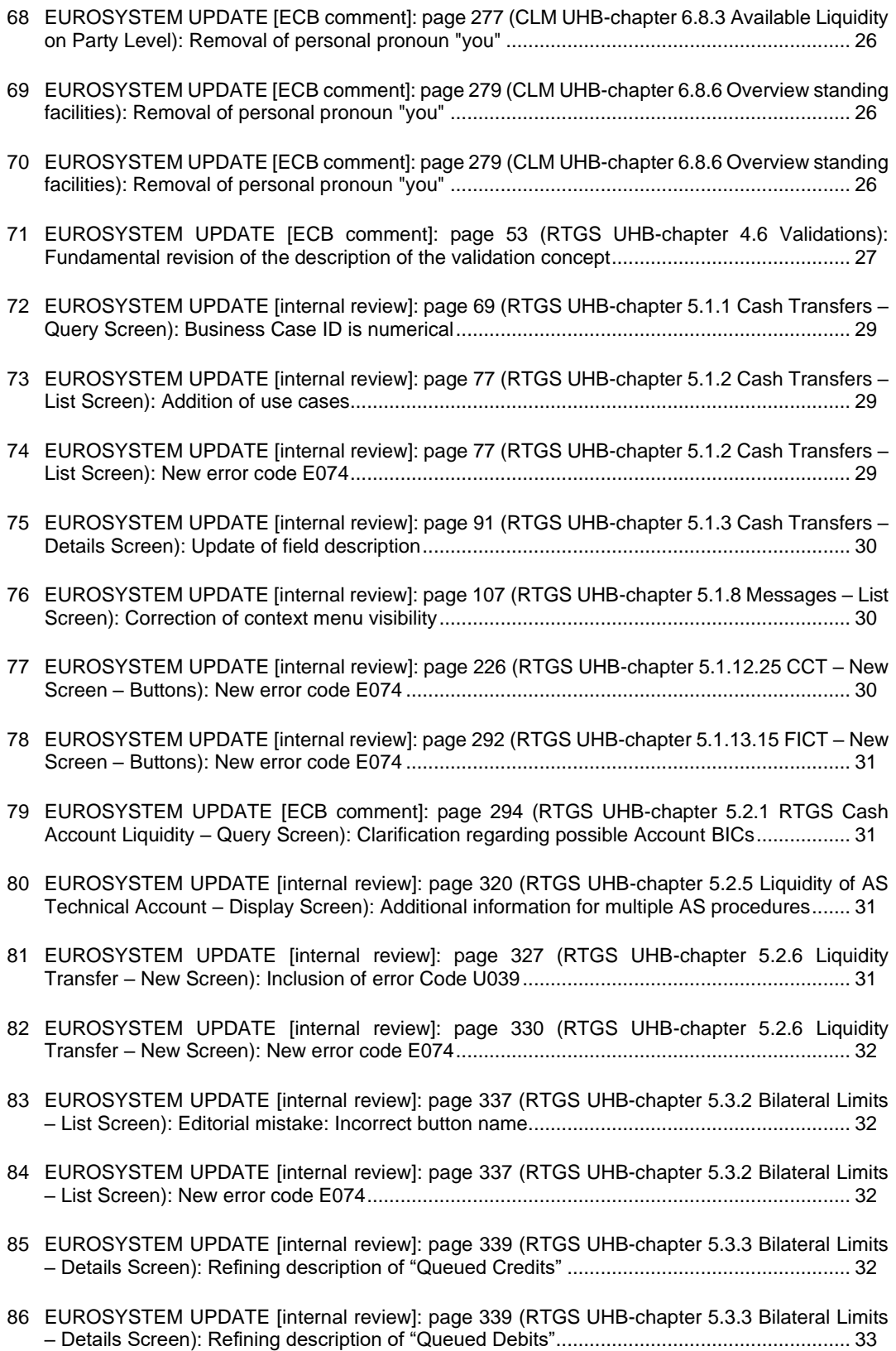

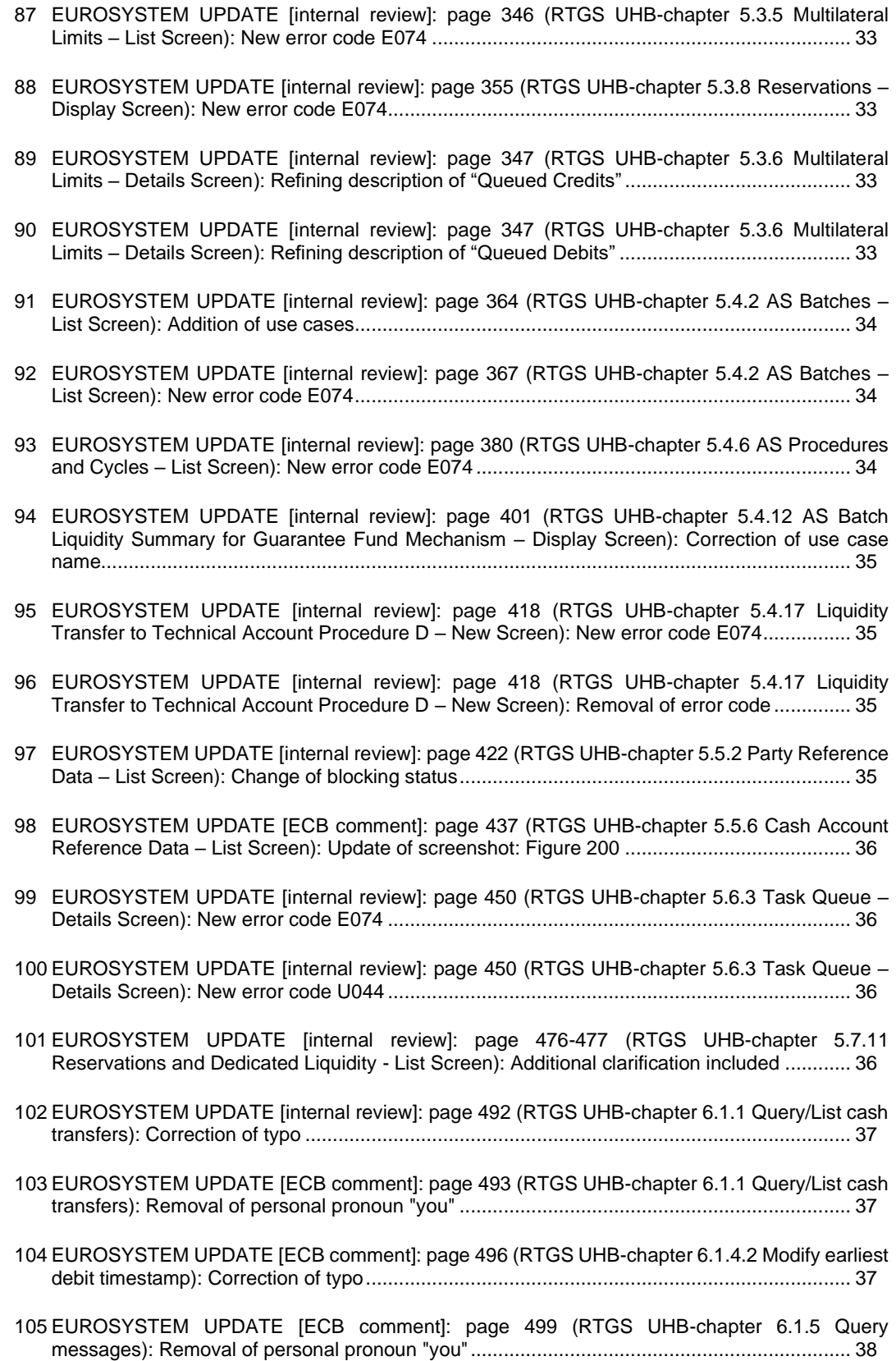

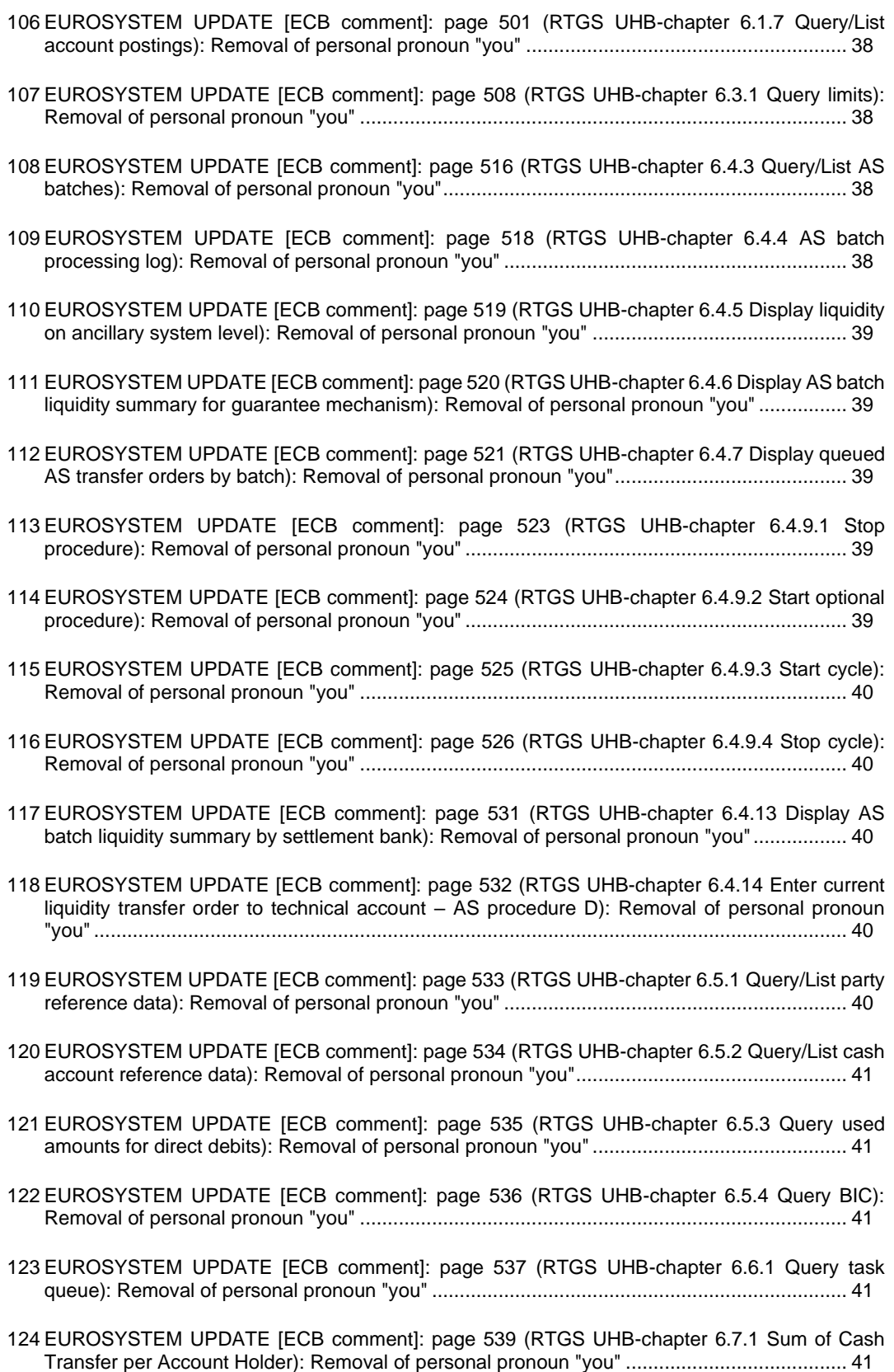

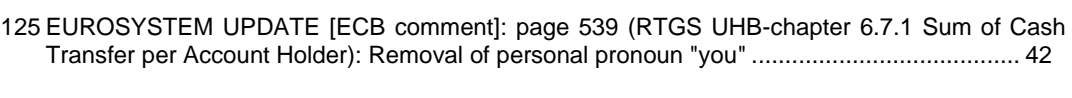

- 126 [EUROSYSTEM UPDATE \[ECB comment\]: page 541 \(RTGS UHB-chapter 6.7.3 Warehoused](#page-41-1)  [Cash Transfers\): Removal of personal pronoun "you".............................................................](#page-41-1) 42
- 127 [EUROSYSTEM UPDATE \[ECB comment\]: page 542 \(RTGS UHB-chapter 6.7.4 Available](#page-41-2)  [Liquidity per Account Holder\): Removal of personal pronoun "you"](#page-41-2) ........................................ 42
- 128 [EUROSYSTEM UPDATE \[ECB comment\]: page 542 \(RTGS UHB-chapter 6.7.4 Available](#page-41-3)  [Liquidity per Account Holder\): Removal of personal pronoun "you"](#page-41-3) ........................................ 42
- 129 [EUROSYSTEM UPDATE \[ECB comment\]: page 542 \(RTGS UHB-chapter 6.7.4 Available](#page-41-4)  [Liquidity per Account Holder\): Incomplete context menu description](#page-41-4) ...................................... 42
- 130 [EUROSYSTEM UPDATE \[ECB comment\]: page 543 \(RTGS UHB-chapter 6.7.5 Status Overview](#page-42-0)  [for AS Batches\): Removal of personal pronoun "you"](#page-42-0) ............................................................. 43 **\_\_\_\_\_\_\_\_\_\_\_\_\_\_\_\_\_\_\_\_\_\_\_\_\_\_\_\_\_\_\_\_\_\_\_\_\_\_\_\_\_\_\_\_\_\_\_\_\_\_\_\_\_\_\_\_\_\_\_\_\_\_\_\_\_\_\_\_\_\_\_\_\_\_\_\_\_\_\_\_\_\_\_\_\_\_\_**

#### **Proposed wording for the Change request:**

<span id="page-7-0"></span>Note: The listed page numbers refer to the CLM and RTGS UHB v1.0.

#### **1 EUROSYSTEM UPDATE [ECB comment]: page 43 (CLM UHB-chapter 4.6 Validations): Fundamental**

#### **revision of the description of the validation concept**

ECB assessment for the UHB V0.9.1.: 'Inclusion of an explanation regarding the conceptual differentiation between front-end and back-end data validations. The explanation is also expected to describe which kind of error messages is shown to the user in the GUI and which kind of error messages is out of scope of the UHB.'

#### **Old Description:**

## **Validations**

All processes undergo a front-end validation and a validation after data submission. Following the validation which takes place in the context of data submission, certain tasks also undergo a back-end validation.

#### Front-end Validation

As a first part of the validation process, the front-end validation takes place without communication to the back-end. This occurs while the user is entering data. The front-end validation includes both the field validation and the crossfield validation. The field validation verifies that all entries comply with the required format. The cross-field validation checks the data consistency between two or more fields in relation to each other. In case of a front-end validation error, a red error icon will be shown next to the erroneous input field. By hovering the mouse over the error icon, the user can get fur-ther information on the error. Only correct entries can be processed.

#### Data Submission (incl. immediate validation)

After a successful front-end validation, the user can submit data by clicking on the relevant button. The submitted data is subject to an immediate validation. The user is informed about the result of this validation in the notification area. There are two dif-ferent message types available, the error notification and the success notification. The chapter References for Error Messages for GUI Screens contains the error codes that may appear in the notification area if the data submission fails.

#### Back-end Validation

In certain scenarios, a back-end validation takes place after a successful data submission. The back-end validation checks for compliance with the business validation rules. Due to the asynchronous processing of back-end requests (via task queue), the result of the back-end validation will not be available immediately and it will not be displayed within the screen on which the data submission took place. The user can query the back-end validation result in the 'Task Queue – Query Screen'.

#### **New Description:**

**Validations**

The data entered in the CLM GUI undergoes a validation process consisting of up to three phases.

## **Front-end Validation**

As a first phase of the validation process, the front-end validation takes place without communication with the backend. This occurs while the user is entering data. The front-end validation may include field validations and crossfield validations. The field validation verifies that the entry complies with the required format. The cross-field validation checks the data consistency between two or more fields in relation to each other. In case of a front-end validation error, a red error icon will be shown next to the erroneous input field. By hovering the mouse over the error icon, the user can get further information on the error.

The front-end validation assists the user in detecting erroneous data as early as possible.

## **Synchronous Back-end Validation**

After a successful front-end validation, the user can submit data by clicking on the relevant button.

Data submitted to query information is subject to consistency checks in the back-end (e.g. regarding mandatory information needed to execute the query). The user is informed in the notification area if a consistency check fails.

Data submitted for further processing is subject to immediate business validations in the backend. The user is informed about the result of these validations in the notification area. There are two different message types available, the error notification and the success notification. The chapter References for Error Messages for GUI Screens [ $\Box$  545] contains the error codes that may appear in the notification area if the synchronous back-end validation fails.

After the successful synchronous back-end validation of a GUI instruction a task is created to asynchronously process the data entered or modified in the GUI. The processing of such a task encompasses the asynchronous back-end validation. In contrast to GUI instructions no tasks are created for GUI queries.

## **Asynchronous Back-end Validation**

Due to the asynchronous processing of tasks in the task queue, the result of this validation phase will not be available immediately and it will not be displayed within the screen on which the data has been entered. The user can query the 'Task Queue – Query Screen' for further information.

The error messages resulting from the asynchronous back-end validation are not in the scope of the UHB. For details on these error messages see CLM UDFS, chapter *'Index of validation rules and error codes'*.

## **General remarks**

## With regard to

- the creation of payment orders in the GUI and
- the contingency upload of A2A files and messages in U2A,

only a subset of business validations is included in the synchronous back-end validation. The remaining business validations are part of the subsequent asynchronous back-end validation.

For all other GUI instructions the whole set of business validations is part of the synchronous back-end validation. The execution validations are irrespective of the kind of GUI instruction included in the asynchronous back-end validation.

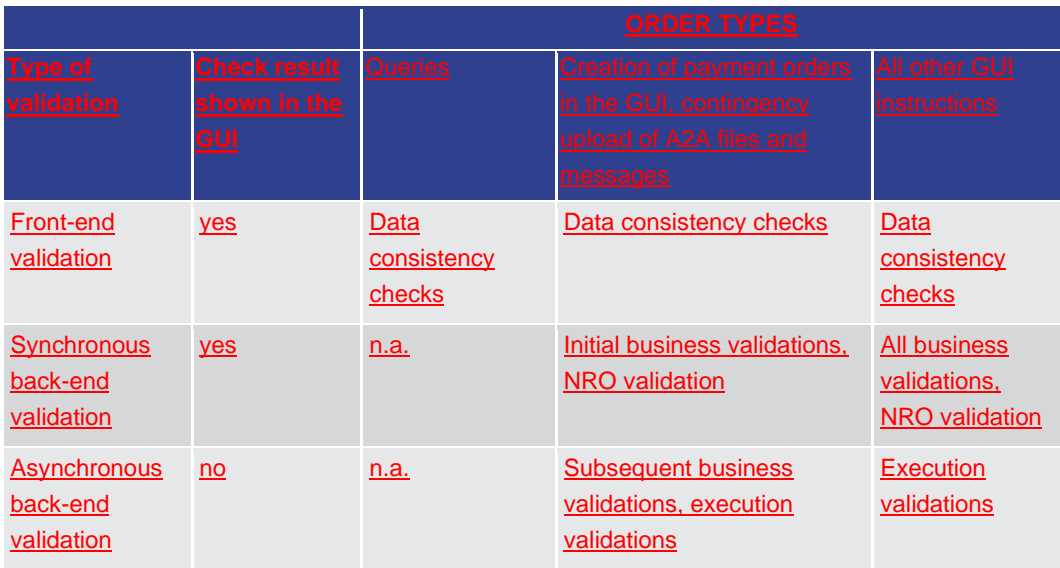

The following table gives an overview of the validation process:

# <span id="page-9-0"></span>**2 EUROSYSTEM UPDATE [internal review]: page 57 (CLM UHB-chapter 5.1.1 Cash Transfers – Query**

**Screen): Business Case ID is numerical**

In order to be aligend with the software implementation and to be consistent with the UHB itself, the 'Required Format' of the Business Case ID needs to be specified.

<span id="page-9-1"></span>This field offers the possibility to restrict the result list to cash transfers with a specific business case identification. Required format: up to 16 numerical characters

# **3 EUROSYSTEM UPDATE [internal review]: page 63 (CLM UHB-chapter 5.1.2 Cash Transfers – List Screen): Addition of use cases**

The list of corresponding use cases to this screen is currently incomplete. The missing use cases have to be added in section 'References'.

[section 'References'] This screen is part of the following use cases:

l Query/List cash transfers

l Revocation of payment

l Reorder payment in queue

l Modify earliest debit timestamp

l Modify latest debit timestamp

## <span id="page-10-0"></span>**4 EUROSYSTEM UPDATE [internal review]: page 66 (CLM UHB-chapter 5.1.2 Cash Transfers – List Screen): New error code E074**

A new error code has been added and needs to be listed for multiple context menu entries on this screen.

[Context menu entry 'Increase'▪Context menu entry 'Decrease'▪Context menu entry 'Modify Earliest Debit Timestamp'•Context menu entry 'Modify Latest Debit Timestamp'•Context menu entry 'Revoke']

References for error messages:

l ...

l E074

<span id="page-10-1"></span>l …

# **5 EUROSYSTEM UPDATE [internal review]: page 73 (CLM UHB-chapter 5.1.3 Cash Transfers – Details Screen): Update of field description**

In order to be more precise the field description for "Business Case ID" has to be updated.

This field shows the business case identification of the cash transfer.

<span id="page-10-2"></span>This field shows the unique identifier of the business case.

#### **6 EUROSYSTEM UPDATE [internal review]: page 79 (CLM UHB-chapter 5.1.6 Messages – Query**

**Screen): Business Case ID is numerical**

In order to be aligned with the software implementation and to be consistent with the UHB itself, the 'Required Format' of the Business Case ID needs to be specified.

This field offers the possibility to restrict the result list to messages with a specific unique identifier of the business transaction.

<span id="page-10-3"></span>Required format: up to 16 numerical characters

# **7 EUROSYSTEM UPDATE [internal review]: page 87 (CLM UHB-chapter 5.1.7 Messages – List Screen):**

## **Addition of privilege**

The required privilege for the context menu "Display Business Case" is missing and needs to be added.

[Display Business Case] This context menu entry opens the 'Business Case – List Screen'.

This entry is only visible for:

l Operator

l CB

Note: Visibility for 'CB' includes visibility for a Transit Account Holder (TAH).

Required privilege: CLM\_QueryBC

# <span id="page-11-0"></span>**8 EUROSYSTEM UPDATE [internal review]: page 87 (CLM UHB-chapter 5.1.7 Messages – List Screen): Addition of privilege**

The required privilege for the context menu "Details" is missing and needs to be added.

<span id="page-11-1"></span>[Details] This context menu entry opens the Messages – Details Screen  $\Box$  87] for the selected message. Required privilege: CLM\_QueryMsgDetail

# **9 EUROSYSTEM UPDATE [internal review]: page 111 (CLM UHB-chapter 5.1.11 Financial Institution Credit Transfer – New Screen): New error code E074**

A new error code has been added and needs to be listed for the submit button on this screen.

References for error messages:

l ... l E074

<span id="page-11-2"></span>l …

# **10 EUROSYSTEM UPDATE [internal review]: page 127 (CLM UHB-chapter 5.2.4 Credit Line per Account Holder – List Screen): New error code E074**

A new error code has been added and needs to be listed for the submit button on this screen.

References for error messages:

l ... l E074 l …

# <span id="page-11-3"></span>**11 EUROSYSTEM UPDATE [internal review]: page 128 (CLM UHB-chapter 5.2.5 Liquidity Transfer – New Screen): Editorial mistake**

Wrong context menu name under 'Screen Access'.

<span id="page-11-4"></span>l Standing Facilities >> Standing Facilities – Query Screen >> [Submit] >> Context menu entry 'New Liquidity Transfer from to Marginal Lending Account'

# **12 EUROSYSTEM UPDATE [internal review]: page 129 (CLM UHB-chapter 5.2.5 Liquidity Transfer – New Screen): Inclusion of error Code U039**

The error code U039 can relate to the debit account which is why it has to be included in the table 'Liquidity Transfer Account Information – Debit Account'.

References for error messages:

l ...

l U039

<span id="page-12-0"></span> $\mathbf{L}$ …

## **13 EUROSYSTEM UPDATE [internal review]: page 130 (CLM UHB-chapter 5.2.5 Liquidity Transfer – New Screen): Correction of link**

The description for the button "Display Liquidity" (Debit Account) has to be updated as it links to the query screen.

<span id="page-12-1"></span>Clicking on this button opens the 'Dashboard Liquidity Overview – Display Query Screen' while transmitting the following value:

## **14 EUROSYSTEM UPDATE [internal review]: page 131 (CLM UHB-chapter 5.2.5 Liquidity Transfer – New Screen): Correction of link**

The description for the button "Display Liquidity" (Credit Account) has to be updated as it links to the query screen.

Clicking on this button opens the 'Dashboard Liquidity Overview - Display Query Screen' while transmitting the following value:

## <span id="page-12-2"></span>**15 EUROSYSTEM UPDATE [internal review]: page 133 (CLM UHB-chapter 5.2.5 Liquidity Transfer – New Screen): New error code E074**

A new error code has been added and needs to be listed for the submit button on this screen.

References for error messages:

l ... l E074 l …

<span id="page-12-3"></span>

# **16 EUROSYSTEM UPDATE [internal review]: page 140 (CLM UHB-chapter 5.3.2 Reservations – Display Screen): New error code E074**

A new error code has been added and needs to be listed for the submit button on this screen.

References for error messages:

l ... l E074 l …

# <span id="page-13-0"></span>**17 EUROSYSTEM UPDATE [internal review]: page 141 (CLM UHB-chapter 5.4 Minimum Reserves):**

## **Reordering of chapter**

In order to be aligned with the menu structure of the GUI, this chapter has to be reordered. Therefore this chapter now has the number 5.5 and has been moved to the respective position in the document.

<span id="page-13-1"></span>[Chapter Title] 5.4 5.5 Minimum Reserve

## **18 EUROSYSTEM UPDATE [internal review]: page 141 (CLM UHB-chapter 5.4.1 Minimum Reserve –**

#### **Query Screen): Correction of typo**

A typo in the introductory sentence has to be corrected.

This screen is part of the following use cases:

- Display minimum reserve requirements and fulfilments per MFI
- <span id="page-13-2"></span>▪ Display aggregated MFI liquidity (indirect management)

# **19 EUROSYSTEM UPDATE [internal review]: page 144 (CLM UHB-chapter 5.4.2 Minimum Reserve (Direct) – List Screen): Update of screenshot: Figure 96**

The screenshot (Figure 96) mistakenly shows a currency setting in the sub-header which should not be visible.

#### [Screenshot]: Remove currency setting in sub-header

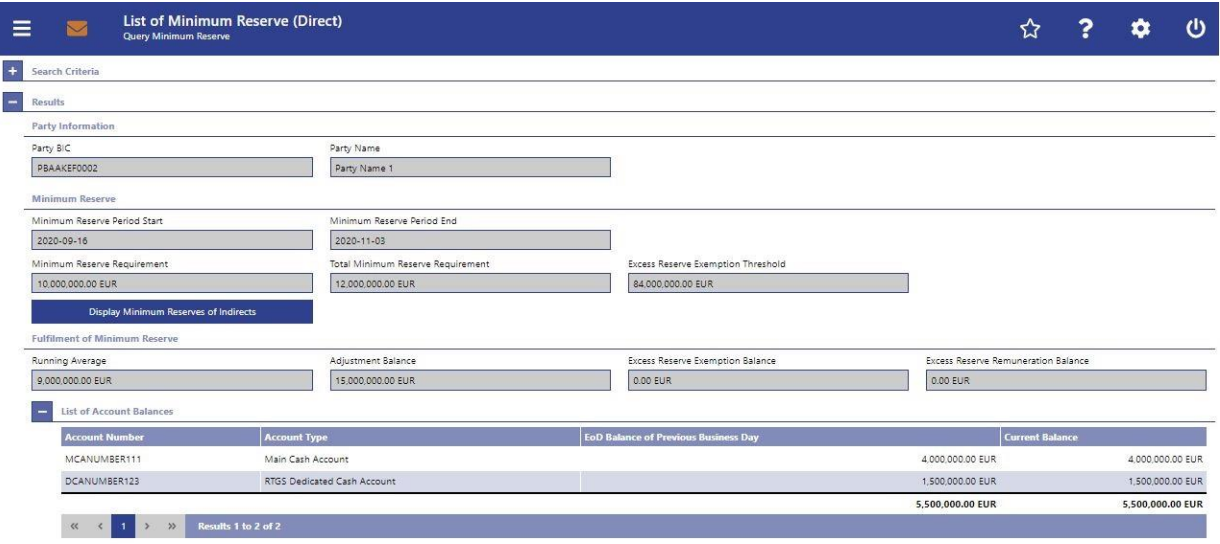

# <span id="page-14-0"></span>**20 EUROSYSTEM UPDATE [internal review]: page 143 (CLM UHB-chapter 5.4.2 Minimum Reserve (Direct) – List Screen): Inclusion of new error codes**

New error codes have been added and need to be included in the descriptions of the respective screens.

Inclusion of new table named 'Minimum Reserve (Direct) – List Screen - References for error messages' at the end of the chapter with the following content:

Note: The listed error codes can appear after executing the preceding query or after refreshing the result list. Error Code - References for error messages [with link to chapter in Annex]: U058

<span id="page-14-1"></span>U059

# **21 EUROSYSTEM UPDATE [internal review]: page 148 (CLM UHB-chapter 5.4.3 Minimum Reserve (Indirect) – List Screen): Correction of typo**

Correction of typo in field description of the field 'Minimum Reserve Period End'.

<span id="page-14-2"></span>This field shows the end start date of the current minimum reserve period.

# **22 EUROSYSTEM UPDATE [internal review]: page 154 (CLM UHB-chapter 5.4.5 Minimum Reserve Requirements – List Screen): New error code E074**

A new error code has been added and needs to be listed for the submit button on this screen.

References for error messages:

l ... l E074 l …

# <span id="page-14-3"></span>**23 EUROSYSTEM UPDATE [internal review]: page 158 (CLM UHB-chapter 5.4.7 Minimum Reserve Fulfilments – List Screen): New error code E074**

A new error code has been added and needs to be listed for the submit button on this screen.

References for error messages: l ... l E074 l …

## <span id="page-15-0"></span>**24 EUROSYSTEM UPDATE [internal review]: page 167 (CLM UHB-chapter 5.4.10 Minimum Reserve Infringements – Administrate Min. Reserve Penalty Order – Pop-up): New error code E074**

A new error code has been added and needs to be listed for the submit button on this screen.

References for error messages:

l ... l E074 l …

## <span id="page-15-1"></span>**25 EUROSYSTEM UPDATE [internal review]: page 167 (CLM UHB-chapter 5.5 Query Standing**

#### **Facilities): Reordering of chapter**

In order to be aligned with the menu structure of the GUI, this chapter has to be reordered. Therefore this chapter now has the number 5.4 and has been moved to the respective position in the document.

<span id="page-15-2"></span>[Chapter Title] 5.5 5.4 Query Standing Facilities

## **26 EUROSYSTEM UPDATE [internal review]: page 177 (CLM UHB-chapter 5.6.2 Party Reference Data – List Screen): Change of blocking status**

In order to be more precise the field description for "Blocking Status" has to be updated.

This column shows the blocking status of the party. Possible values: **l** Blocked for credits **l** Blocked for debits **l** Blocked for credit and debits **l** Blocked **l** Not blocked

#### <span id="page-15-3"></span>**27 EUROSYSTEM UPDATE [ECB comment]: page 185 (CLM UHB-chapter 5.6.4 Cash Account Reference**

#### **Data – List Screen): Update of screenshot: Figure 110**

Submitting the UHBv1.0, it was agreed between ECB and 4CB that the screenshot (Figure 110) for this chapter will be updated regarding the missing MFI Code for a sub-account and the incorrect display of an account BIC for a sub-account (referring to CLM UHBv0.9 comment #100).

[Screenshot] Remove display of account BIC for sub-account, add display of MFI Code for sub-account

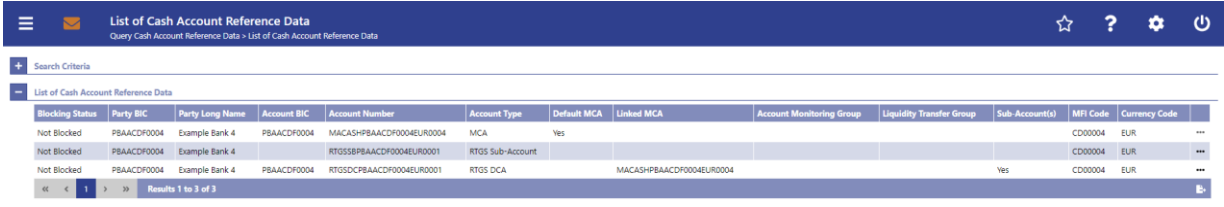

# <span id="page-16-0"></span>**28 EUROSYSTEM UPDATE [ECB ticket]: page 188 (CLM UHB-chapter 5.6.5 Cash Account Reference Data by MFI – Query Screen): Required format for MFI code**

The required format for the field MFI code is wrong and has to be adapted. Related ECB ticket CSLD-776.

<span id="page-16-1"></span>This field offers the possibility to restrict the result list to parties with a specific MFI Code. Required format:  $\frac{7}{5}$  up to 35 characters

## **29 EUROSYSTEM UPDATE [internal review]: page 202 (CLM UHB-chapter 5.7.3 Task Queue – Details**

#### **Screen): New error code E074**

A new error code has been added and needs to be listed for the confirm and withdraw buttons on this screen.

References for error messages: l ...

l E074 l …

# <span id="page-16-2"></span>**30 EUROSYSTEM UPDATE [internal review]: page 202 (CLM UHB-chapter 5.7.3 Task Queue – Details Screen): New error code U044**

A new error code has been added and needs to be listed for the confirm and withdraw buttons on this screen.

References for error messages:

l ... l U044

l …

#### <span id="page-16-3"></span>**31 EUROSYSTEM UPDATE [internal review]: page 217 (CLM UHB-chapter 5.8.7 Available Liquidity by**

#### **Party – List Screen): Inclusion of new error codes**

New error codes have been added and need to be included in the descriptions of the respective screens.

Inclusion of new table named 'Available Liquidity by Party – List Screen - References for error messages' at the end of the chapter with the following content:

Note: The listed error codes can appear after executing the preceding query or after refreshing the result list.

Error Code - References for error messages [with link to chapter in Annex]:

U058

U059

# <span id="page-17-0"></span>**32 EUROSYSTEM UPDATE [internal review]: page 218 (CLM UHB-chapter 5.8.7 Available Liquidity by Party – List Screen): Update of screenshot: Figure 124**

The screenshot (Figure 124) mistakenly shows a currency setting in the sub-header which should not be visible.

[Screenshot]: Remove currency setting in sub-header

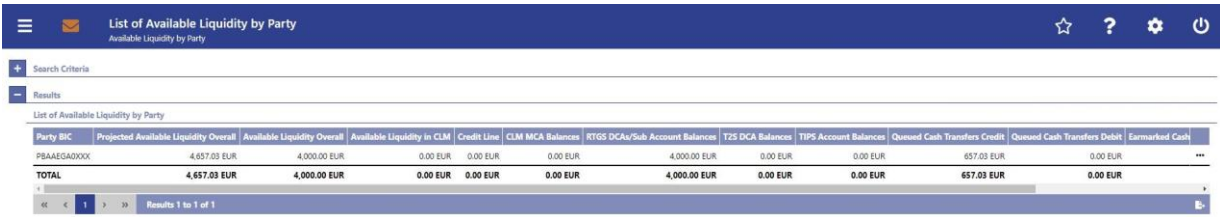

# <span id="page-17-1"></span>**33 EUROSYSTEM UPDATE [internal review]: page 220 (CLM UHB-chapter 5.8.8 Available Liquidity by Account – List Screen): Inclusion of new error codes**

New error codes have been added and need to be included in the descriptions of the respective screens.

Inclusion of new table named 'Available Liquidity by Account – List Screen - References for error messages' at the end of the chapter with the following content:

Note: The listed error codes can appear after executing the preceding query or after refreshing the result list. Error Code - References for error messages [with link to chapter in Annex]:

U058

<span id="page-17-2"></span>U059

# **34 EUROSYSTEM UPDATE [internal review]: page 236 (CLM UHB-chapter 5.8.14 Minimum Reserve Information per Account Holder – List Screen): Inclusion of new error codes**

New error codes have been added and need to be included in the descriptions of the respective screens.

Inclusion of new table named 'Minimum Reserve Information per Account Holder – List Screen - References for error messages' at the end of the chapter with the following content:

Note: The listed error codes can appear after executing the preceding query or after refreshing the result list.

Error Code - References for error messages [with link to chapter in Annex]:

U058

U059

# <span id="page-18-0"></span>**35 EUROSYSTEM UPDATE [ECB comment]: page 242 (CLM UHB-chapter 6.1.1 Query/List cash**

**transfers): Removal of personal pronoun "you"**

The usage of the personal pronoun "you" has to be abandoned as requested by the ECB in comment #62 on CLM UHB v0.9.

<span id="page-18-1"></span>If you do not specify the output parameters If no output parameters are specified, the result list will be sorted by 'Entry Timestamp' in descending order.

## **36 EUROSYSTEM UPDATE [ECB comment]: page 247 (CLM UHB-chapter 6.1.5 Query messages):**

#### **Removal of personal pronoun "you"**

The usage of the personal pronoun "you" has to be abandoned as requested by the ECB in comment #62 on CLM UHB v0.9.

<span id="page-18-2"></span>If you do not specify the output parameters If no output parameters are specified, the result list will be sorted by 'Business Case ID' in ascending order with selection of all columns for the result list.

## **37 EUROSYSTEM UPDATE [ECB comment]: page 248 (CLM UHB-chapter 6.1.6 Display message):**

## **Removal of personal pronoun "you"**

The usage of the personal pronoun "you" has to be abandoned as requested by the ECB in comment #62 on CLM UHB v0.9.

<span id="page-18-3"></span>If you do not specify the output parameters If no output parameters are specified, the result list will be sorted by 'Business Case ID' in ascending order with selection of all columns for the result list.

# **38 EUROSYSTEM UPDATE [ECB comment]: page 249 (CLM UHB-chapter 6.1.7 List account postings): Removal of personal pronoun "you"**

The usage of the personal pronoun "you" has to be abandoned as requested by the ECB in comment #62 on CLM UHB v0.9.

If you do not specify the output parameters If no output parameters are specified, the result list will be sorted by 'Calendar Date' in ascending order.

## <span id="page-18-4"></span>**39 EUROSYSTEM UPDATE [Internal review]: page 252 (CLM UHB-chapter 6.2.1 Display cash account liquidity (one service only)): Removal of word "please"**

In the UHBs there are currently a few occurrences of the word "please". This is not conforming to documentation standards which is why we plan to adjust the relevant passages.

[Infobox] The user has to enter the account information of one specific co-managed MCA manually on the 'CLM Cash Account Liquidity – Query Screen'. In order to query the liquidity of all MCAs including all co-managed accounts, please see use case 'Query and Display cash account liquidity (dashboard)'.

## <span id="page-19-0"></span>**40 EUROSYSTEM UPDATE [Internal review]: page 252 (CLM UHB-chapter 6.2.2 Enter current liquidity transfer order): Correction of link**

The descrption for the button "Display Liquidity" and the screen references have to be updated as they relate to the query screen.

#### [References]

Further information on screens involved can be found in the screen reference part:

▪Liquidity Transfer – New Screen

**-Dashboard Liquidity Overview – <del>Display</del> Query Screen** 

▪Standing Facilities – Display Screen

#### [Instructions]

Optionally, click on the button 'Display Available Liquidity' for the debit or credit account in order to display the amount of liquidity available for the respective account. This function is only available if the user has the rights to see the liquidity on the account (required privilege: CLM\_QueryAccBal).

<span id="page-19-1"></span>⇨The 'Dashboard Liquidity Overview – Display Query Screen' opens as a pop-up to show the available liquidity of the corresponding account.

#### **41 EUROSYSTEM UPDATE [ECB comment]: page 253 (CLM UHB-chapter 6.2.3 List credit lines):**

#### **Removal of personal pronoun "you"**

The usage of the personal pronoun "you" has to be abandoned as requested by the ECB in comment #62 on CLM UHB v0.9.

<span id="page-19-2"></span>Enter the relevant attribute values of the credit lines that are to be displayed or leave the fields empty in order to display all credit lines of the MCAs belonging to your community as the community of the central bank user.

#### **42 EUROSYSTEM UPDATE [internal review]: page 253 (CLM UHB-chapter 6.2.3 List credit lines):**

#### **Editorial mistake**

The description of the final result is wrong as it is not an "either .. or" relationship.

<span id="page-19-3"></span>The 'Credit Line per Account Holder – List Screen' opens. The list shows all credit lines matching either the entered criteria or the data scope of the user.

#### **43 EUROSYSTEM UPDATE [ECB comment]: page 254 (CLM UHB-chapter 6.2.4 Modify credit line):**

#### **Removal of personal pronoun "you"**

The usage of the personal pronoun "you" has to be abandoned as requested by the ECB in comment #62 on CLM UHB v0.9.

Enter the relevant attribute values of the credit lines that are to be displayed or leave the fields empty in order to display all credit lines of the MCAs belonging to your community as the community of the central bank user.

## <span id="page-20-0"></span>**44 EUROSYSTEM UPDATE [Internal review]: page 255 (CLM UHB-chapter 6.2.5 Enter overnight deposit): Correction of link**

The descrption for the button "Display Liquidity" and the screen references have to be updated as they relate to the query screen.

#### [References]

Further information on screens involved can be found in the screen reference part:

▪Liquidity Transfer – New Screen

**-Dashboard Liquidity Overview – <del>Display</del> Query Screen** 

▪Standing Facilities – Display Screen

#### [Instructions]

Optionally, click on the button 'Display Available Liquidity' for the debit or credit account in order to display the amount of liquidity available for the respective account. This function is only available if the user has the rights to see the liquidity on the account (required privilege: CLM\_QueryAccBal).

<span id="page-20-1"></span>⇨The 'Dashboard Liquidity Overview – Display Query Screen' opens as a pop-up to show the available liquidity of the corresponding account.

## **45 EUROSYSTEM UPDATE [Internal review]: page 257 (CLM UHB-chapter 6.2.6 Enter marginal lending**

#### **on request): Correction of link**

The descrption for the button "Display Liquidity" and the screen references have to be updated as they relate to the query screen.

#### [References]

Further information on screens involved can be found in the screen reference part:

▪Liquidity Transfer – New Screen

**-Dashboard Liquidity Overview - <del>Display</del> Query Screen** 

▪Standing Facilities – Display Screen

#### [Instructions]

Optionally, click on the button 'Display Available Liquidity' for the debit or credit account in order to display the amount of liquidity available for the respective account. This function is only available if the user has the rights to see the liquidity on the account (required privilege: CLM\_QueryAccBal).

⇨The 'Dashboard Liquidity Overview – Display Query Screen' opens as a pop-up to show the available liquidity of the corresponding account.

## <span id="page-21-0"></span>**46 EUROSYSTEM UPDATE [ECB comment]: page 259 (CLM UHB-chapter 6.3.3 Enter current reservation): Removal of personal pronoun "you"**

The usage of the personal pronoun "you" has to be abandoned as requested by the ECB in comment #62 on CLM UHB v0.9.

In case you the user entered a reservation for central bank operations, a confirmation pop-up opens displaying the information 'Modifications of Reservation for Central Bank Operations done in CLM are only valid for today'.

<span id="page-21-1"></span>In case you the user entered a reservation for seizure of funds, a related task is directly created.

## **47 EUROSYSTEM UPDATE [ECB comment]: page 260 (CLM UHB-chapter 6.3.3 Enter current**

#### **reservation): Removal of personal pronoun "you"**

The usage of the personal pronoun "you" has to be abandoned as requested by the ECB in comment #62 on CLM UHB v0.9.

<span id="page-21-2"></span>[infobox] If you enter the user enters an amount for both a reservation for central bank operations and a reservation for seizure of funds simultaneously, the confirmation pop-up also opens.

## **48 EUROSYSTEM UPDATE [ECB comment]: page 260 (CLM UHB-chapter 6.3.4 Modify current**

**reservation): Removal of personal pronoun "you"**

The usage of the personal pronoun "you" has to be abandoned as requested by the ECB in comment #62 on CLM UHB v0.9.

In case vou the user entered a reservation for central bank operations, a confirmation pop-up opens displaying the information 'Modifications of Reservation for Central Bank Operations done in CLM are only valid for today'.

<span id="page-21-3"></span>In case you the user entered a reservation for seizure of funds, a related task is directly created.

## **49 EUROSYSTEM UPDATE [ECB comment]: page 261 (CLM UHB-chapter 6.3.4 Modify current**

#### **reservation): Removal of personal pronoun "you"**

The usage of the personal pronoun "you" has to be abandoned as requested by the ECB in comment #62 on CLM UHB v0.9.

<span id="page-21-4"></span>[infobox] If you enter the user enters an amount for both a reservation for central bank operations and a reservation for seizure of funds simultaneously, the confirmation pop-up also opens.

## **50 EUROSYSTEM UPDATE [internal review]: page 261 (CLM UHB-chapter 6.4 Minimum Reserves):**

#### **Reordering of chapter**

In order to be aligned with the menu structure of the GUI, this chapter has to be reordered. Therefore this chapter now has the number 6.5 and has been moved to the respective position in the document.

[Chapter Title] 6.4 6.5 Minimum Reserve

## <span id="page-22-0"></span>**51 EUROSYSTEM UPDATE [ECB comment]: page 263 (CLM UHB-chapter 6.4.3 Query minimum reserve infringement penalty payment): Removal of personal pronoun "you"**

The usage of the personal pronoun "you" has to be abandoned as requested by the ECB in comment #62 on CLM UHB v0.9.

<span id="page-22-1"></span>If you do not specify the output parameters If no output parameters are specified, the result list will be sorted by 'Party BIC' in ascending order.

## **52 EUROSYSTEM UPDATE [ECB comment]: page 263 (CLM UHB-chapter 6.4.3 Query minimum reserve**

**infringement penalty payment): Removal of personal pronoun "you"**

The usage of the personal pronoun "you" has to be abandoned as requested by the ECB in comment #62 on CLM UHB v0.9.

<span id="page-22-2"></span>Enter the relevant party BIC of the party whose information are to be displayed or leave the field empty in order to display all parties belonging to your the community of the central bank user.

## **53 EUROSYSTEM UPDATE [ECB comment]: page 264 (CLM UHB-chapter 6.4.4 Display minimum**

**reserve infringement penalty payment): Removal of personal pronoun "you"**

The usage of the personal pronoun "you" has to be abandoned as requested by the ECB in comment #62 on CLM UHB v0.9.

<span id="page-22-3"></span>If you do not specify the output parameters If no output parameters are specified, the result list will be sorted by 'Party BIC' in ascending order.

#### **54 EUROSYSTEM UPDATE [ECB comment]: page 264 (CLM UHB-chapter 6.4.4 Display minimum**

**reserve infringement penalty payment): Removal of personal pronoun "you"**

The usage of the personal pronoun "you" has to be abandoned as requested by the ECB in comment #62 on CLM UHB v0.9.

<span id="page-22-4"></span>Enter the relevant party BIC of the party whose information are to be displayed or leave the field empty in order to display all parties belonging to your the community of the central bank user.

## **55 EUROSYSTEM UPDATE [ECB comment]: page 266 (CLM UHB-chapter 6.4.6 Enter/modify minimum reserve requirement): Removal of personal pronoun "you"**

The usage of the personal pronoun "you" has to be abandoned as requested by the ECB in comment #62 on CLM UHB v0.9.

If you do not specify the output parameters If no output parameters are specified, the result list will be sorted by 'Party BIC' in ascending order.

## <span id="page-23-0"></span>**56 EUROSYSTEM UPDATE [ECB comment]: page 268 (CLM UHB-chapter 6.4.8 List minimum reserve requirements and fulfilments on banking community level): Removal of personal pronoun "you"**

The usage of the personal pronoun "you" has to be abandoned as requested by the ECB in comment #62 on CLM UHB v0.9.

<span id="page-23-1"></span>If you do not specify the output parameters If no output parameters are specified, the result list will be sorted by 'Party BIC' in ascending order.

# **57 EUROSYSTEM UPDATE [ECB comment]: page 268 (CLM UHB-chapter 6.4.8 List minimum reserve requirements and fulfilments on banking community level): Removal of personal pronoun "you"**

The usage of the personal pronoun "you" has to be abandoned as requested by the ECB in comment #62 on CLM UHB v0.9.

<span id="page-23-2"></span>Enter the relevant party BIC of the member whose information are to be displayed or leave the field empty in order to display all parties belonging to your community as a the community of the central bank user.

## **58 EUROSYSTEM UPDATE [internal review]: page 268 (CLM UHB-chapter 6.5 Query Standing**

#### **Facilities): Reordering of chapter**

In order to be aligned with the menu structure of the GUI, this chapter has to be reordered. Therefore this chapter now has the number 6.4 and has been moved to the respective position in the document.

<span id="page-23-3"></span>[Chapter Title] 6.5 6.4 Query Standing Facilities

## **59 EUROSYSTEM UPDATE [ECB comment]: page 269 (CLM UHB-chapter 6.6.1 Query/List party reference data): Removal of personal pronoun "you"**

The usage of the personal pronoun "you" has to be abandoned as requested by the ECB in comment #62 on CLM UHB v0.9.

<span id="page-23-4"></span>If you do not specify the output parameters If no output parameters are specified, the result list will be sorted by 'Party BIC' in ascending order.

## **60 EUROSYSTEM UPDATE [ECB comment]: page 270 (CLM UHB-chapter 6.6.2 Query/List cash account reference data): Removal of personal pronoun "you"**

The usage of the personal pronoun "you" has to be abandoned as requested by the ECB in comment #62 on CLM UHB v0.9.

specify the output parameters If no output parameters are specified, the result list will be sorted by 'Party BIC' in ascending order.

## <span id="page-24-0"></span>**61 EUROSYSTEM UPDATE [ECB comment]: page 271 (CLM UHB-chapter 6.6.3 Query cash account by MFI): Removal of personal pronoun "you"**

The usage of the personal pronoun "you" has to be abandoned as requested by the ECB in comment #62 on CLM UHB v0.9.

<span id="page-24-1"></span>If you do not specify the output parameters If no output parameters are specified, the result list will be sorted by 'MFI Code' in ascending order.

## **62 EUROSYSTEM UPDATE [ECB comment]: page 272 (CLM UHB-chapter 6.6.4 Query BIC): Removal of personal pronoun "you"**

The usage of the personal pronoun "you" has to be abandoned as requested by the ECB in comment #62 on CLM UHB v0.9.

<span id="page-24-2"></span>If you do not specify the output parameters If no output parameters are specified, the result list will be sorted by 'Financial Institution Name' in ascending order.

## **63 EUROSYSTEM UPDATE [ECB comment]: page 273 (CLM UHB-chapter 6.7.1 Query task queue):**

#### **Removal of personal pronoun "you"**

The usage of the personal pronoun "you" has to be abandoned as requested by the ECB in comment #62 on CLM UHB v0.9.

<span id="page-24-3"></span>If you do not specify the output parameters If no output parameters are specified, the result list will be sorted by 'Entry Timestamp' in descending order.

## **64 EUROSYSTEM UPDATE [ECB comment]: page 275 (CLM UHB-chapter 6.8.1 Sum of Cash Transfer per Account Holder): Removal of personal pronoun "you"**

The usage of the personal pronoun "you" has to be abandoned as requested by the ECB in comment #62 on CLM UHB v0.9.

<span id="page-24-4"></span>If you do not specify the output parameters If no output parameters are specified, the result list will be sorted by 'Party BIC' in ascending order.

# **65 EUROSYSTEM UPDATE [ECB comment]: page 275 (CLM UHB-chapter 6.8.1 Sum of Cash Transfer**

## **per Account Holder): Removal of personal pronoun "you"**

The usage of the personal pronoun "you" has to be abandoned as requested by the ECB in comment #62 on CLM UHB v0.9.

Enter the relevant party BIC of the aggregated account holder information that are to be displayed or leave the field empty in order to display all aggregated account holder information of the parties belonging to your community as the community of the central bank user.

## <span id="page-25-0"></span>**66 EUROSYSTEM UPDATE [ECB comment]: page 276 (CLM UHB-chapter 6.8.2 Warehoused Cash Transfers): Removal of personal pronoun "you"**

The usage of the personal pronoun "you" has to be abandoned as requested by the ECB in comment #62 on CLM UHB v0.9.

Select the relevant 'Debtor/Instructing Agent\*' option and relevant party BIC(s) of the warehoused cash transfer order information that are to be displayed or leave the field empty in order to display all warehoused cash transfer order information of the parties belonging to your community as the community of the central bank user.

## <span id="page-25-1"></span>**67 EUROSYSTEM UPDATE [ECB comment]: page 277 (CLM UHB-chapter 6.8.3 Available Liquidity on**

#### **Party Level): Removal of personal pronoun "you"**

The usage of the personal pronoun "you" has to be abandoned as requested by the ECB in comment #62 on CLM UHB v0.9.

<span id="page-25-2"></span>If you do not specify the output parameters If no output parameters are specified, the result list will be sorted by 'Party BIC' in descending order.

## **68 EUROSYSTEM UPDATE [ECB comment]: page 277 (CLM UHB-chapter 6.8.3 Available Liquidity on Party Level): Removal of personal pronoun "you"**

The usage of the personal pronoun "you" has to be abandoned as requested by the ECB in comment #62 on CLM UHB v0.9.

Enter the relevant party BIC for displaying liquidity relevant information or leave the field empty in order to display all liquidity relevant information of the parties belonging to your community as the community of the central bank user.

#### <span id="page-25-3"></span>**69 EUROSYSTEM UPDATE [ECB comment]: page 279 (CLM UHB-chapter 6.8.6 Overview standing**

#### **facilities): Removal of personal pronoun "you"**

The usage of the personal pronoun "you" has to be abandoned as requested by the ECB in comment #62 on CLM UHB v0.9.

<span id="page-25-4"></span>parameters If no output parameters are specified, the result list will be sorted by 'Party BIC' in ascending order.

# **70 EUROSYSTEM UPDATE [ECB comment]: page 279 (CLM UHB-chapter 6.8.6 Overview standing facilities): Removal of personal pronoun "you"**

The usage of the personal pronoun "you" has to be abandoned as requested by the ECB in comment #62 on CLM UHB v0.9.

Enter the relevant party BIC of the standing facilities information that are to be dis-played or leave the field empty in order to display all standing facilities information of the parties belonging to your community as the community of the central bank user.

# <span id="page-26-0"></span>**71 EUROSYSTEM UPDATE [ECB comment]: page 53 (RTGS UHB-chapter 4.6 Validations): Fundamental**

## **revision of the description of the validation concept**

ECB assessment for the UHB V0.9.1.: 'Inclusion of an explanation regarding the conceptual differentiation between front-end and back-end data validations. The explanation is also expected to describe which kind of error messages is shown to the user in the GUI and which kind of error messages is out of scope of the UHB.'

#### **Old Description:**

#### **Validations**

All processes undergo a front-end validation and a validation after data submission. Following the validation which takes place in the context of data submission, certain tasks also undergo a back-end validation.

#### Front-end Validation

As a first part of the validation process, the front-end validation takes place without communication to the back-end. This occurs while the user is entering data. The front-end validation includes both the field validation and the cr field validation. The field validation verifies that all entries comply with the required format. The cross-field validation checks the data consistency between two or more fields in relation to each other. In case of a front-end validation error, a red error icon will be shown next to the erroneous input field. By hovering the mouse over the error icon, the user can get fur-ther information on the error. Only correct entries can be processed.

#### Data Submission (incl. immediate validation)

After a successful front-end validation, the user can submit data by clicking on the relevant button. The submitted data is subject to an immediate validation. The user is informed about the result of this validation in the notification area. There are two dif-ferent message types available, the error notification and the success notification. The chapter References for Error Messages for GUI Screens contains the error codes that may appear in the notification area if the data submission fails.

#### Back-end Validation

In certain scenarios, a back-end validation takes place after a successful data submission. The back-end validation checks for compliance with the business validation rules. Due to the asynchronous processing of back-end requests (via task queue), the result of the back-end validation will not be available immediately and it will not be displayed within the screen on which the data submission took place. The user can query the back-end validation result in the 'Task Queue – Query Screen'.

#### **New Description:**

#### **Validations**

The data entered in the RTGS GUI undergoes a validation process consisting of up to three phases.

#### **Front-end Validation**

As a first phase of the validation process, the front-end validation takes place without communication with the backend. This occurs while the user is entering data. The front-end validation may include field validations and crossfield validations. The field validation verifies that the entry complies with the required format. The cross-field validation checks the data consistency between two or more fields in relation to each other. In case of a front-end validation error, a red error icon will be shown next to the erroneous input field. By hovering the mouse over the error icon, the user can get further information on the error.

The front-end validation assists the user in detecting erroneous data as early as possible.

## **Synchronous Back-end Validation**

After a successful front-end validation, the user can submit data by clicking on the relevant button.

Data submitted to query information is subject to consistency checks in the back-end (e.g. regarding mandatory information needed to execute the query). The user is informed in the notification area if a consistency check fails.

Data submitted for further processing is subject to immediate business validations in the backend. The user is informed about the result of these validations in the notification area. There are two different message types available, the error notification and the success notification. The chapter References for Error Messages for GUI Screens  $\Box$  545] contains the error codes that may appear in the notification area if the synchronous back-end validation fails.

After the successful synchronous back-end validation of a GUI instruction a task is created to asynchronously process the data entered or modified in the GUI. The processing of such a task encompasses the asynchronous back-end validation. In contrast to GUI instructions no tasks are created for GUI queries.

## **Asynchronous Back-end Validation**

Due to the asynchronous processing of tasks in the task queue, the result of this validation phase will not be available immediately and it will not be displayed within the screen on which the data has been entered. The user can query the 'Task Queue – Query Screen' for further information. The error messages resulting from the asynchronous back-end validation are not in the scope of the UHB. For details on these error messages see RTGS UDFS, chapter *'Index of validation rules and error codes'*.

## **General remarks**

With regard to

- the creation of payment orders in the GUI and
- the contingency upload of A2A files and messages in U2A,

only a subset of business validations is included in the synchronous back-end validation. The remaining business validations are part of the subsequent asynchronous back-end validation.

For all other GUI instructions the whole set of business validations is part of the synchronous back-end validation. The execution validations are irrespective of the kind of GUI instruction included in the asynchronous back-end validation.

The following table gives an overview of the validation process:

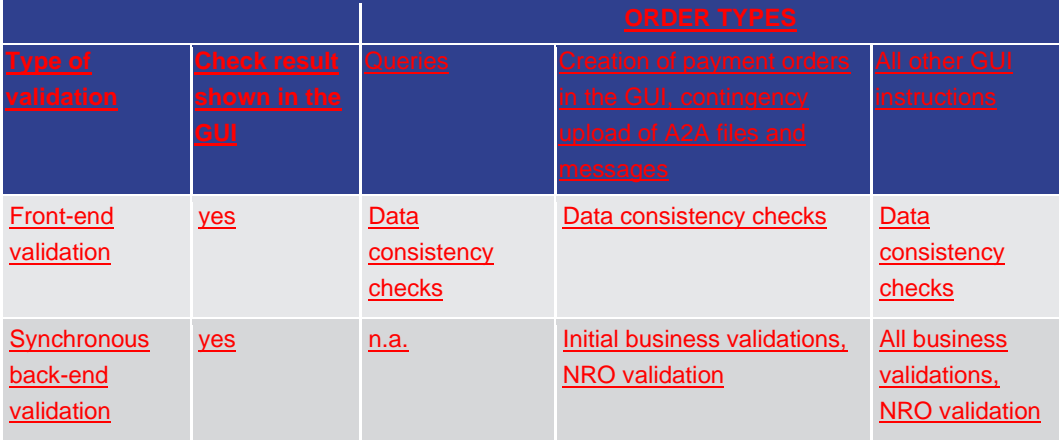

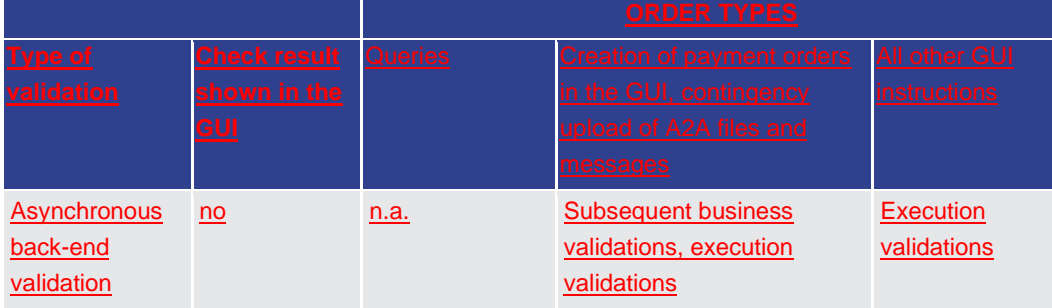

## <span id="page-28-0"></span>**72 EUROSYSTEM UPDATE [internal review]: page 69 (RTGS UHB-chapter 5.1.1 Cash Transfers – Query**

**Screen): Business Case ID is numerical**

In order to be aligned with the software implementation and to be consistent with the UHB itself, the 'Required Format' of the Business Case ID needs to be specified.

<span id="page-28-1"></span>This field offers the possibility to restrict the result list to cash transfers with a specific business case identification. Required format: up to 16 numerical characters

# **73 EUROSYSTEM UPDATE [internal review]: page 77 (RTGS UHB-chapter 5.1.2 Cash Transfers – List Screen): Addition of use cases**

The list of corresponding use cases to this screen is currently incomplete. The missing use cases have to be added in section 'References'.

[section 'References'] This screen is part of the following use cases:

l Query/List cash transfers

l Revocation of payment

l Reorder payment in queue

l Modify earliest debit timestamp

l Modify latest debit timestamp

<span id="page-28-2"></span>l Modify priority

# **74 EUROSYSTEM UPDATE [internal review]: page 77 (RTGS UHB-chapter 5.1.2 Cash Transfers – List Screen): New error code E074**

A new error code has been added and needs to be listed for multiple context menu entries on this screen.

[Context menu entry 'Increase' l Context menu entry 'Decrease' l Context menu entry 'Modify Earliest Debit Timestamp' l Context menu entry 'Modify Latest Debit Timestamp' l Context menu entry 'Modify Priority' l Context menu entry 'Revoke' l Context menu entry 'Agree'l Context menu entry 'Disagree']

References for error messages:

l ... l E074 l …

# <span id="page-29-0"></span>**75 EUROSYSTEM UPDATE [internal review]: page 91 (RTGS UHB-chapter 5.1.3 Cash Transfers – Details Screen): Update of field description**

In order to be more precise the field description for "Business Case ID" has to be updated.

This field shows the business case identification of the cash transfer.

<span id="page-29-1"></span>This field shows the unique identifier of the business case.

## **76 EUROSYSTEM UPDATE [internal review]: page 107 (RTGS UHB-chapter 5.1.8 Messages – List**

#### **Screen): Correction of context menu visibility**

The list of authorised user groups for the context menu "Display Business Case" was incorrect and needs to be corrected. The correction requires the addition about the information on the user group TAH.

[Display Business Case] This context menu entry redirects the user to the 'Business Cases – List Screen'.

This entry is only visible for:

l Operator

l CB

l AS

Note: Visibility for 'CB' includes visibility for a Transit Account Holder (TAH).

<span id="page-29-2"></span>Required privilege: RTGS\_QueryBC

# **77 EUROSYSTEM UPDATE [internal review]: page 226 (RTGS UHB-chapter 5.1.12.25 CCT – New Screen**

# **– Buttons): New error code E074**

A new error code has been added and needs to be listed for the submit button on this screen.

References for error messages:

l ...

l E074

l …

# <span id="page-30-0"></span>**78 EUROSYSTEM UPDATE [internal review]: page 292 (RTGS UHB-chapter 5.1.13.15 FICT – New Screen**

## **– Buttons): New error code E074**

A new error code has been added and needs to be listed for the submit button on this screen.

References for error messages:

l ...

l E074

<span id="page-30-1"></span> $\mathbf{L}$ 

## **79 EUROSYSTEM UPDATE [ECB comment]: page 294 (RTGS UHB-chapter 5.2.1 RTGS Cash Account Liquidity – Query Screen): Clarification regarding possible Account BICs**

It was requested to add the possible Account BICs within RTGS table 184 field 'Account BIC'. (AS Guarantee Funds Account, AS Technical Account, RTGS DCA) (TSWG/ECB RTGS UHB v1.1 Review #33).

This field offers the possibility to enter the BIC of the account whose liquidity is to be displayed.

It is only possible to enter the account BIC linked to account type RTGS DCA, AS guarantee funds account or AS technical account.

<span id="page-30-2"></span>[…]

## **80 EUROSYSTEM UPDATE [internal review]: page 320 (RTGS UHB-chapter 5.2.5 Liquidity of AS**

#### **Technical Account – Display Screen): Additional information for multiple AS procedures**

It has to be specified what the field "AS Procedure" will show if the AS technical account is linked to more than one procedures.

This field shows the AS Procedure(s) the AS technical account is linked to.

Possible values:

**l** Procedure A **l** Procedure B

**l** Procedure C **l** Procedure D

**l** Procedure E

If an account is linked to more than one AS procedure, the AS procedures will be shown in one row separated by commas.

# <span id="page-30-3"></span>**81 EUROSYSTEM UPDATE [internal review]: page 327 (RTGS UHB-chapter 5.2.6 Liquidity Transfer –**

### **New Screen): Inclusion of error Code U039**

The error code U039 can relate to the debit account which is why it has to be included in the table 'Liquidity Transfer Account Information – Debit Account'.

References for error messages:

l ...

#### l U039

<span id="page-31-0"></span>l …

# **82 EUROSYSTEM UPDATE [internal review]: page 330 (RTGS UHB-chapter 5.2.6 Liquidity Transfer – New Screen): New error code E074**

A new error code has been added and needs to be listed for the submit button on this screen.

References for error messages:

l ...

l E074

<span id="page-31-1"></span>l …

# **83 EUROSYSTEM UPDATE [internal review]: page 337 (RTGS UHB-chapter 5.3.2 Bilateral Limits – List Screen): Editorial mistake: Incorrect button name**

The button name in the table for setting the limits to zero on this screen is incorrect and needs to be adjusted.

[Buttons]

Set all to Zero

<span id="page-31-2"></span>Set all Limits to Zero

# **84 EUROSYSTEM UPDATE [internal review]: page 337 (RTGS UHB-chapter 5.3.2 Bilateral Limits – List**

## **Screen): New error code E074**

A new error code has been added and needs to be listed for the submit button and the set all limits to zero button on this screen.

References for error messages:

l ...

l E074

<span id="page-31-3"></span>l …

# **85 EUROSYSTEM UPDATE [internal review]: page 339 (RTGS UHB-chapter 5.3.3 Bilateral Limits – Details Screen): Refining description of "Queued Credits"**

The description of "Queued Credits" is misleading concerning the payment type and needs to be adjusted.

This row shows the total sum of all queued credited payments which will affect the bilateral limit.

# <span id="page-32-0"></span>**86 EUROSYSTEM UPDATE [internal review]: page 339 (RTGS UHB-chapter 5.3.3 Bilateral Limits – Details Screen): Refining description of "Queued Debits"**

The description of "Queued Debits" is misleading concerning the payment type and needs to be adjusted.

<span id="page-32-1"></span>This row shows the total sum of all queued debited payments which will affect the bilateral limit.

# **87 EUROSYSTEM UPDATE [internal review]: page 346 (RTGS UHB-chapter 5.3.5 Multilateral Limits – List Screen): New error code E074**

A new error code has been added and needs to be listed for the submit button on this screen.

References for error messages:

l ...

#### l E074

<span id="page-32-2"></span> $\mathbf{L}$ 

## **88 EUROSYSTEM UPDATE [internal review]: page 355 (RTGS UHB-chapter 5.3.8 Reservations – Display Screen): New error code E074**

A new error code has been added and needs to be listed for the submit button on this screen.

References for error messages:

l ...

l E074

<span id="page-32-3"></span>l …

# **89 EUROSYSTEM UPDATE [internal review]: page 347 (RTGS UHB-chapter 5.3.6 Multilateral Limits – Details Screen): Refining description of "Queued Credits"**

The description of "Queued Credits" is misleading concerning the payment type and needs to be adjusted.

<span id="page-32-4"></span>This row shows the total sum of all queued credited payments which will affect the multilateral limit.

# **90 EUROSYSTEM UPDATE [internal review]: page 347 (RTGS UHB-chapter 5.3.6 Multilateral Limits – Details Screen): Refining description of "Queued Debits"**

The description of "Queued Debits" is misleading concerning the payment type and needs to be adjusted.

This row shows the total sum of all queued debited payments which will affect the multilateral limit.

## <span id="page-33-0"></span>**91 EUROSYSTEM UPDATE [internal review]: page 364 (RTGS UHB-chapter 5.4.2 AS Batches – List**

#### **Screen): Addition of use cases**

The list of corresponding use cases to this screen is currently incomplete. The missing use cases have to be added in section 'References'.

[section 'References'] This screen is part of the following use cases:

l Query/List AS batches

l AS batch processing log

**I Modify End of Settlement Period** 

l Revoke AS batch

<span id="page-33-1"></span>l Release AS batch / AS transfer order of blocked party

# **92 EUROSYSTEM UPDATE [internal review]: page 367 (RTGS UHB-chapter 5.4.2 AS Batches – List Screen): New error code E074**

A new error code has been added and needs to be listed for multiple context menu entries on this screen.

[Context menu entry 'Change End of Settlement Period' l Context menu entry 'Revoke' l Context menu entry 'Agree'l Context menu entry 'Disagree']

References for error messages:

l ... l E074 l …

# <span id="page-33-2"></span>**93 EUROSYSTEM UPDATE [internal review]: page 380 (RTGS UHB-chapter 5.4.6 AS Procedures and Cycles – List Screen): New error code E074**

A new error code has been added and needs to be listed for multiple context menu entries on this screen.

[Context menu entry 'Stop procedure' l Context menu entry 'Start optional procedure' l Context menu entry 'Start cycle' l Context menu entry 'Stop cycle']

References for error messages:

l ... l E074 l …

## <span id="page-34-0"></span>**94 EUROSYSTEM UPDATE [internal review]: page 401 (RTGS UHB-chapter 5.4.12 AS Batch Liquidity Summary for Guarantee Fund Mechanism – Display Screen): Correction of use case name**

The name of the use case under "References" is not completely in line with the actual name of the use case and has to be adapted.

This screen is part of the following use case: ▪Display AS Batch Liquidity Summary for Guarantee Fund Mechanism ▪Display AS batch liquidity summary for guarantee mechanism

# <span id="page-34-1"></span>**95 EUROSYSTEM UPDATE [internal review]: page 418 (RTGS UHB-chapter 5.4.17 Liquidity Transfer to Technical Account Procedure D – New Screen): New error code E074**

A new error code has been added and needs to be listed for the submit button on this screen.

References for error messages:

l ...

l E074

<span id="page-34-2"></span>l …

## **96 EUROSYSTEM UPDATE [internal review]: page 418 (RTGS UHB-chapter 5.4.17 Liquidity Transfer to Technical Account Procedure D – New Screen): Removal of error code**

The error code U042 can not appear on this screen and therefore has to be removed.

References for error messages:

l ...

l U042

<span id="page-34-3"></span>l …

# **97 EUROSYSTEM UPDATE [internal review]: page 422 (RTGS UHB-chapter 5.5.2 Party Reference Data – List Screen): Change of blocking status**

In order to be more precise the field description for "Blocking Status" has to be updated.

This column shows the blocking status of the party. Possible values: **l** Blocked for credits **l** Blocked for debits **l** Blocked for credit and debits **l** Blocked **l** Not blocked

## <span id="page-35-0"></span>**98 EUROSYSTEM UPDATE [ECB comment]: page 437 (RTGS UHB-chapter 5.5.6 Cash Account Reference Data – List Screen): Update of screenshot: Figure 200**

Submitting the UHBv1.0, it was agreed between ECB and 4CB that the screenshot (Figure 200) for this chapter will be updated regarding the missing MFI Code for a sub-account and the incorrect display of an account BIC for a sub-account (referring to CLM UHBv0.9 comment #100).

[Screenshot] Remove display of account BIC for sub-account, add display of MFI Code for sub-account

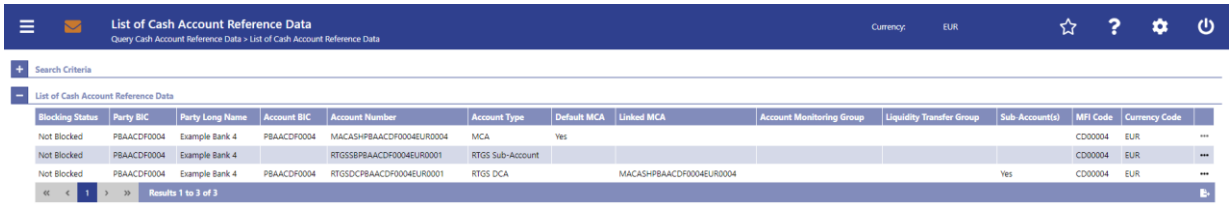

# <span id="page-35-1"></span>**99 EUROSYSTEM UPDATE [internal review]: page 450 (RTGS UHB-chapter 5.6.3 Task Queue – Details Screen): New error code E074**

A new error code has been added and needs to be listed for the confirm and withdraw buttons on this screen.

References for error messages:

l ...

#### l E074

<span id="page-35-2"></span>l …

## **100 EUROSYSTEM UPDATE [internal review]: page 450 (RTGS UHB-chapter 5.6.3 Task Queue – Details Screen): New error code U044**

A new error code has been added and needs to be listed for the confirm and withdraw buttons on this screen.

References for error messages:

- l ...
- l U044

<span id="page-35-3"></span>l …

# **101 EUROSYSTEM UPDATE [internal review]: page 476-477 (RTGS UHB-chapter 5.7.11 Reservations and Dedicated Liquidity - List Screen): Additional clarification included**

In case of partially settled standing orders: Only the settled amounts during Start of Day are viewed but not the included partial amounts possibly settled later on during the business day.

[Field description for Urgent Priority Reservation]

This column shows the sum of all reservations for urgent priority payments of all RTGS DCAs in the data scope of the user divided in settled standing orders, current amount and pending reservations.

When a standing order has been partially executed during the start of day phase, then only the amount settled during the start of day is shown here. Partial amounts of the standing order possibly settled later on are not shown in this field.

The field 'Intraday Liquidity Tranfers' does not contain any value within this column.

[Field description for High Priority Reservation]

This column shows the sum of all reservations for high priority payments of all RTGS DCAs in the data scope of the user divided in settled standing orders, current amount and pending reservations.

When a standing order has been partially executed during the start of day phase, then only the amount settled during the start of day is shown here. Partial amounts of the standing order possibly settled later on are not shown in this field.

The field 'Intraday Liquidity Tranfers' does not contain any value within this column.

[Field description for Dedicated Liquidity Amount]

This column shows the sum of all sub-account liquidity transfers in the data scope of the user divided in the settled standing orders, intraday liquidity transfers and current balance of sub-accounts.

When a standing order has been partially executed during the start of day phase, then only the amount settled during the start of day is shown here. Partial amounts of the standing order possibly settled later on are not shown in this field.

<span id="page-36-0"></span>The field 'Pending Reservation' does not contain any value within this column.

# **102 EUROSYSTEM UPDATE [internal review]: page 492 (RTGS UHB-chapter 6.1.1 Query/List cash**

### **transfers): Correction of typo**

Correction of a typo on the privileges information in section 'Privileges'

To carry out this use case, the following privileges are is needed:

<span id="page-36-1"></span>l RTGS\_QueryCashTrans

## **103 EUROSYSTEM UPDATE [ECB comment]: page 493 (RTGS UHB-chapter 6.1.1 Query/List cash transfers): Removal of personal pronoun "you"**

The usage of the personal pronoun "you" has to be abandoned as requested by the ECB in comment #62 on CLM UHB v0.9.

<span id="page-36-2"></span>If you do not specify the output parameters If no output parameters are specified, the result list will be sorted by 'Priority' in ascending order.

# **104 EUROSYSTEM UPDATE [ECB comment]: page 496 (RTGS UHB-chapter 6.1.4.2 Modify earliest debit timestamp): Correction of typo**

Correction of typo in "Instructions"

4. Fill in the field 'New Earliest Debit Timestamp' by entering a timestamp manually or by clicking on the clock and calender calendar buttons.

## <span id="page-37-0"></span>**105 EUROSYSTEM UPDATE [ECB comment]: page 499 (RTGS UHB-chapter 6.1.5 Query messages): Removal of personal pronoun "you"**

The usage of the personal pronoun "you" has to be abandoned as requested by the ECB in comment #62 on CLM UHB v0.9.

<span id="page-37-1"></span>If you do not specify the output parameters If no output parameters are specified, the result list will be sorted by 'Business Case ID' in ascending order with selection of all columns for the result list.

# **106 EUROSYSTEM UPDATE [ECB comment]: page 501 (RTGS UHB-chapter 6.1.7 Query/List account postings): Removal of personal pronoun "you"**

The usage of the personal pronoun "you" has to be abandoned as requested by the ECB in comment #62 on CLM UHB v0.9.

<span id="page-37-2"></span>If you do not specify the output parameters If no output parameters are specified, the result list will be sorted by 'Calendar Date' in ascending order.

## **107 EUROSYSTEM UPDATE [ECB comment]: page 508 (RTGS UHB-chapter 6.3.1 Query limits): Removal of personal pronoun "you"**

The usage of the personal pronoun "you" has to be abandoned as requested by the ECB in comment #62 on CLM UHB v0.9.

<span id="page-37-3"></span>If you do not specify the output parameters If no output parameters are specified, the result list will be sorted by 'Party BIC' in ascending order.

# **108 EUROSYSTEM UPDATE [ECB comment]: page 516 (RTGS UHB-chapter 6.4.3 Query/List AS batches): Removal of personal pronoun "you"**

The usage of the personal pronoun "you" has to be abandoned as requested by the ECB in comment #62 on CLM UHB v0.9.

<span id="page-37-4"></span>If you do not specify the output parameters If no output parameters are specified, the result list will be sorted by 'Timestamp' in ascending order.

## **109 EUROSYSTEM UPDATE [ECB comment]: page 518 (RTGS UHB-chapter 6.4.4 AS batch processing**

## **log): Removal of personal pronoun "you"**

The usage of the personal pronoun "you" has to be abandoned as requested by the ECB in comment #62 on CLM UHB v0.9.

If you do not specify the output parameters If no output parameters are specified, the result list will be sorted by 'Timestamp' in ascending order.

## <span id="page-38-0"></span>**110 EUROSYSTEM UPDATE [ECB comment]: page 519 (RTGS UHB-chapter 6.4.5 Display liquidity on ancillary system level): Removal of personal pronoun "you"**

The usage of the personal pronoun "you" has to be abandoned as requested by the ECB in comment #62 on CLM UHB v0.9.

<span id="page-38-1"></span>If you do not specify the output parameters If no output parameters are specified, the result lists will be sorted by 'AS Party BIC' in descending order.

## **111 EUROSYSTEM UPDATE [ECB comment]: page 520 (RTGS UHB-chapter 6.4.6 Display AS batch liquidity summary for guarantee mechanism): Removal of personal pronoun "you"**

The usage of the personal pronoun "you" has to be abandoned as requested by the ECB in comment #62 on CLM UHB v0.9.

<span id="page-38-2"></span>If you do not specify the output parameters If no output parameters are specified, the result lists will be sorted by 'AS Party BIC' in descending order.

# **112 EUROSYSTEM UPDATE [ECB comment]: page 521 (RTGS UHB-chapter 6.4.7 Display queued AS**

**transfer orders by batch): Removal of personal pronoun "you"**

The usage of the personal pronoun "you" has to be abandoned as requested by the ECB in comment #62 on CLM UHB v0.9.

<span id="page-38-3"></span>If you do not specify the output parameters If no output parameters are specified, the result list will be sorted by 'AS Party BIC' in ascending order.

# **113 EUROSYSTEM UPDATE [ECB comment]: page 523 (RTGS UHB-chapter 6.4.9.1 Stop procedure): Removal of personal pronoun "you"**

The usage of the personal pronoun "you" has to be abandoned as requested by the ECB in comment #62 on CLM UHB v0.9.

<span id="page-38-4"></span>If you do not specify the output parameters If no output parameters are specified, the result list will be sorted by 'AS Party BIC' in ascending order.

## **114 EUROSYSTEM UPDATE [ECB comment]: page 524 (RTGS UHB-chapter 6.4.9.2 Start optional**

## **procedure): Removal of personal pronoun "you"**

The usage of the personal pronoun "you" has to be abandoned as requested by the ECB in comment #62 on CLM UHB v0.9.

If you do not specify the output parameters If no output parameters are specified, the result list will be sorted by 'AS Party BIC' in ascending order.

## <span id="page-39-0"></span>**115 EUROSYSTEM UPDATE [ECB comment]: page 525 (RTGS UHB-chapter 6.4.9.3 Start cycle): Removal of personal pronoun "you"**

The usage of the personal pronoun "you" has to be abandoned as requested by the ECB in comment #62 on CLM UHB v0.9.

<span id="page-39-1"></span>If you do not specify the output parameters If no output parameters are specified, the result list will be sorted by 'AS Party BIC' in ascending order.

## **116 EUROSYSTEM UPDATE [ECB comment]: page 526 (RTGS UHB-chapter 6.4.9.4 Stop cycle): Removal of personal pronoun "you"**

The usage of the personal pronoun "you" has to be abandoned as requested by the ECB in comment #62 on CLM UHB v0.9.

<span id="page-39-2"></span>If you do not specify the output parameters If no output parameters are specified, the result list will be sorted by 'AS Party BIC' in ascending order.

## **117 EUROSYSTEM UPDATE [ECB comment]: page 531 (RTGS UHB-chapter 6.4.13 Display AS batch liquidity summary by settlement bank): Removal of personal pronoun "you"**

The usage of the personal pronoun "you" has to be abandoned as requested by the ECB in comment #62 on CLM UHB v0.9.

<span id="page-39-3"></span>If you do not specify the output parameters If no output parameters are specified, the result lists will be sorted by 'AS Party BIC' in ascending order.

## **118 EUROSYSTEM UPDATE [ECB comment]: page 532 (RTGS UHB-chapter 6.4.14 Enter current liquidity transfer order to technical account – AS procedure D): Removal of personal pronoun "you"**

The usage of the personal pronoun "you" has to be abandoned as requested by the ECB in comment #62 on CLM UHB v0.9.

<span id="page-39-4"></span>If you do not specify the output parameters If no output parameters are specified, the result list will be sorted by 'Technical Account BIC' in ascending order.

## **119 EUROSYSTEM UPDATE [ECB comment]: page 533 (RTGS UHB-chapter 6.5.1 Query/List party reference data): Removal of personal pronoun "you"**

The usage of the personal pronoun "you" has to be abandoned as requested by the ECB in comment #62 on CLM UHB v0.9.

If you do not specify the output parameters If no output parameters are specified, the result list will be sorted by 'Party BIC' in ascending order.

## <span id="page-40-0"></span>**120 EUROSYSTEM UPDATE [ECB comment]: page 534 (RTGS UHB-chapter 6.5.2 Query/List cash account reference data): Removal of personal pronoun "you"**

The usage of the personal pronoun "you" has to be abandoned as requested by the ECB in comment #62 on CLM UHB v0.9.

<span id="page-40-1"></span>If you do not specify the output parameters If no output parameters are specified, the result list will be sorted by 'Party BIC' in ascending order.

## **121 EUROSYSTEM UPDATE [ECB comment]: page 535 (RTGS UHB-chapter 6.5.3 Query used amounts for direct debits): Removal of personal pronoun "you"**

The usage of the personal pronoun "you" has to be abandoned as requested by the ECB in comment #62 on CLM UHB v0.9.

<span id="page-40-2"></span>If you do not specify the output parameters If no output parameters are specified, the result list will be sorted by 'Counterpart BIC' in ascending order.

## **122 EUROSYSTEM UPDATE [ECB comment]: page 536 (RTGS UHB-chapter 6.5.4 Query BIC): Removal of personal pronoun "you"**

The usage of the personal pronoun "you" has to be abandoned as requested by the ECB in comment #62 on CLM UHB v0.9.

<span id="page-40-3"></span>If you do not specify the output parameters If no output parameters are specified, the result list will be sorted by 'Financial Institution Name' in ascending order.

# **123 EUROSYSTEM UPDATE [ECB comment]: page 537 (RTGS UHB-chapter 6.6.1 Query task queue): Removal of personal pronoun "you"**

The usage of the personal pronoun "you" has to be abandoned as requested by the ECB in comment #62 on CLM UHB v0.9.

<span id="page-40-4"></span>If you do not specify the output parameters If no output parameters are specified, the result list will be sorted by 'Entry Timestamp' in descending order.

## **124 EUROSYSTEM UPDATE [ECB comment]: page 539 (RTGS UHB-chapter 6.7.1 Sum of Cash Transfer per Account Holder): Removal of personal pronoun "you"**

The usage of the personal pronoun "you" has to be abandoned as requested by the ECB in comment #62 on CLM UHB v0.9.

If you do not specify the output parameters If no output parameters are specified, the result list will be sorted by 'Party BIC' in ascending order.

## <span id="page-41-0"></span>**125 EUROSYSTEM UPDATE [ECB comment]: page 539 (RTGS UHB-chapter 6.7.1 Sum of Cash Transfer per Account Holder): Removal of personal pronoun "you"**

The usage of the personal pronoun "you" has to be abandoned as requested by the ECB in comment #62 on CLM UHB v0.9.

Enter the relevant party BIC of the aggregated account holder information that are to be displayed or leave the field empty in order to display all aggregated account holder information of the parties belonging to your community as the community of the central bank user.

## <span id="page-41-1"></span>**126 EUROSYSTEM UPDATE [ECB comment]: page 541 (RTGS UHB-chapter 6.7.3 Warehoused Cash**

**Transfers): Removal of personal pronoun "you"**

The usage of the personal pronoun "you" has to be abandoned as requested by the ECB in comment #62 on CLM UHB v0.9.

Select the relevant 'Debtor/Instructing Agent\*' option and relevant party BIC(s) of the warehoused cash transfer order information that are to be displayed or leave the field empty in order to display all warehoused cash transfer order information of the parties belonging to your community as the community of the central bank user.

## <span id="page-41-2"></span>**127 EUROSYSTEM UPDATE [ECB comment]: page 542 (RTGS UHB-chapter 6.7.4 Available Liquidity per Account Holder): Removal of personal pronoun "you"**

The usage of the personal pronoun "you" has to be abandoned as requested by the ECB in comment #62 on CLM UHB v0.9.

<span id="page-41-3"></span>If you do not specify the output parameters If no output parameters are specified, the result list will be sorted by 'Party BIC' in descending order.

## **128 EUROSYSTEM UPDATE [ECB comment]: page 542 (RTGS UHB-chapter 6.7.4 Available Liquidity per**

#### **Account Holder): Removal of personal pronoun "you"**

The usage of the personal pronoun "you" has to be abandoned as requested by the ECB in comment #62 on CLM UHB v0.9.

Enter the relevant party BIC for displaying liquidity relevant information or leave the field empty in order to display all liquidity relevant information of the parties belonging to your community as the community of the central bank user.

## <span id="page-41-4"></span>**129 EUROSYSTEM UPDATE [ECB comment]: page 542 (RTGS UHB-chapter 6.7.4 Available Liquidity per**

#### **Account Holder): Incomplete context menu description**

Incomplete context menu name and missing information on which screen this context menu appears.

List of RTGS Liquidity by Accounts

The context menu entry 'Display List of RTGS Liquidity by Accounts' on the 'RTGS Liquidity by Party - List Screen' redirects the user to the 'RTGS Liquidity by Account – List Screen' displaying the liquidity relevant information on account level related to the selected party.

## <span id="page-42-0"></span>**130 EUROSYSTEM UPDATE [ECB comment]: page 543 (RTGS UHB-chapter 6.7.5 Status Overview for AS**

**Batches): Removal of personal pronoun "you"**

The usage of the personal pronoun "you" has to be abandoned as requested by the ECB in comment #62 on CLM UHB v0.9.

If you do not specify the output parameters If no output parameters are specified, the result list will be sorted by 'AS Party BIC' in ascending order.

## Annex 1

CLM UHB

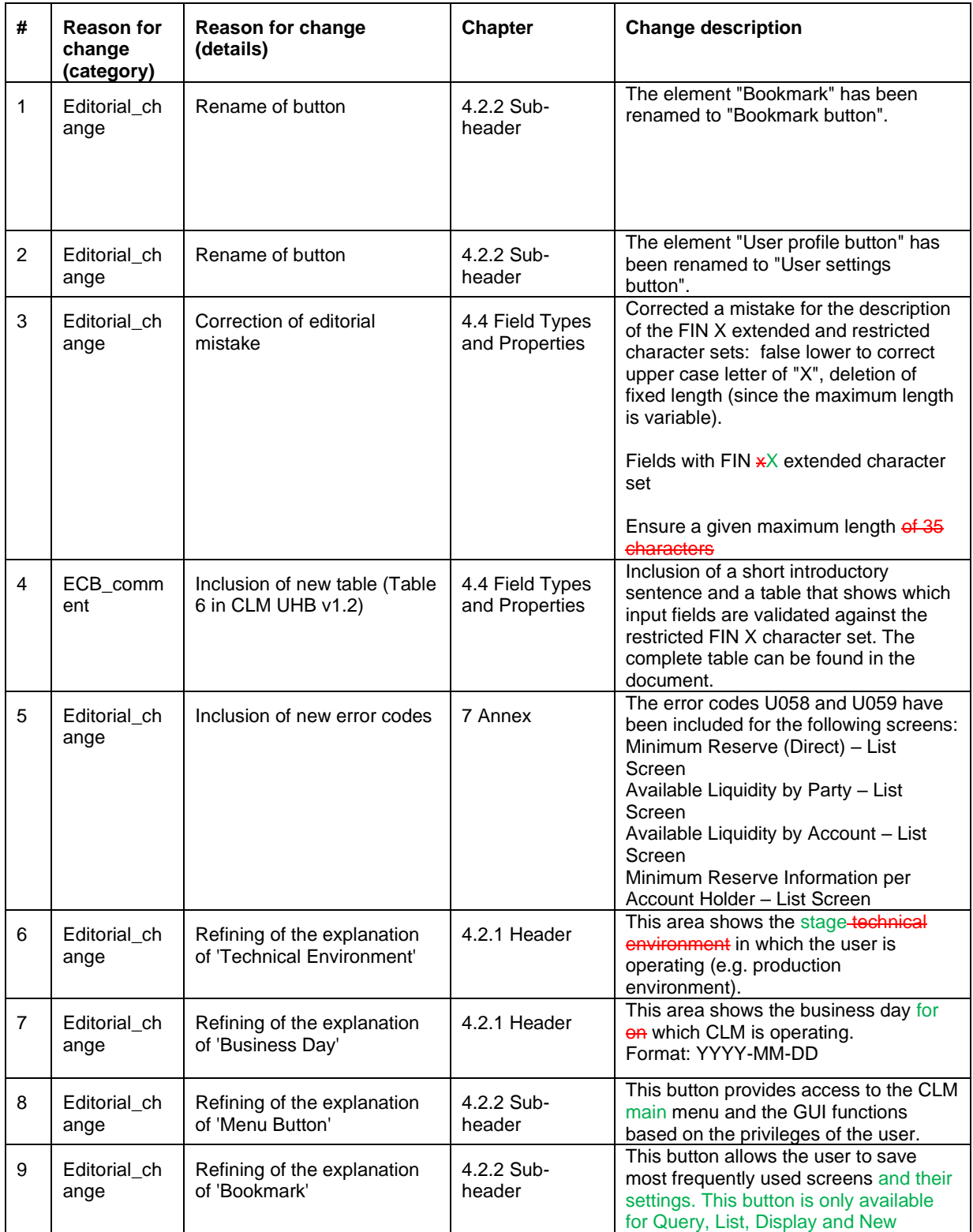

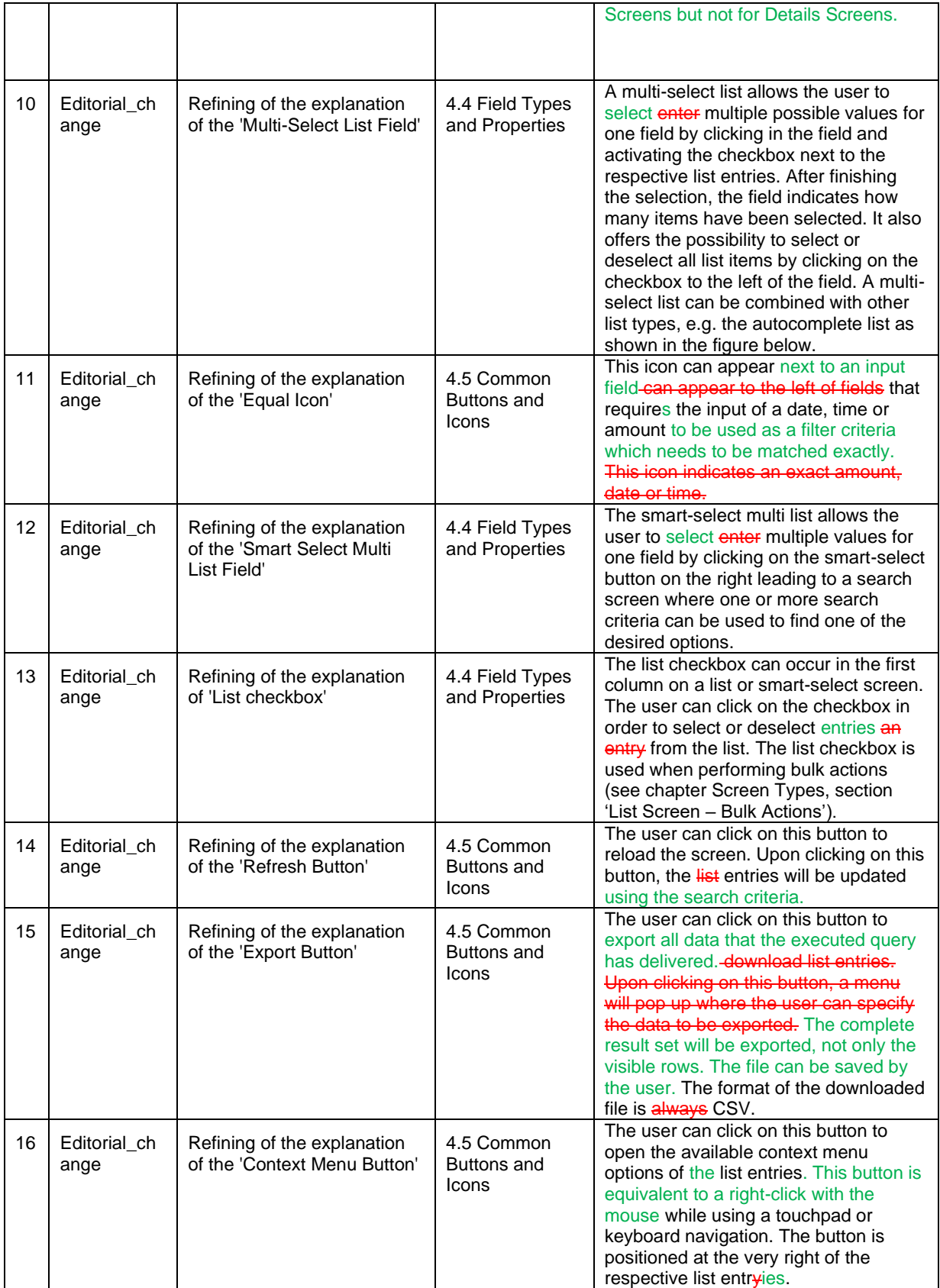

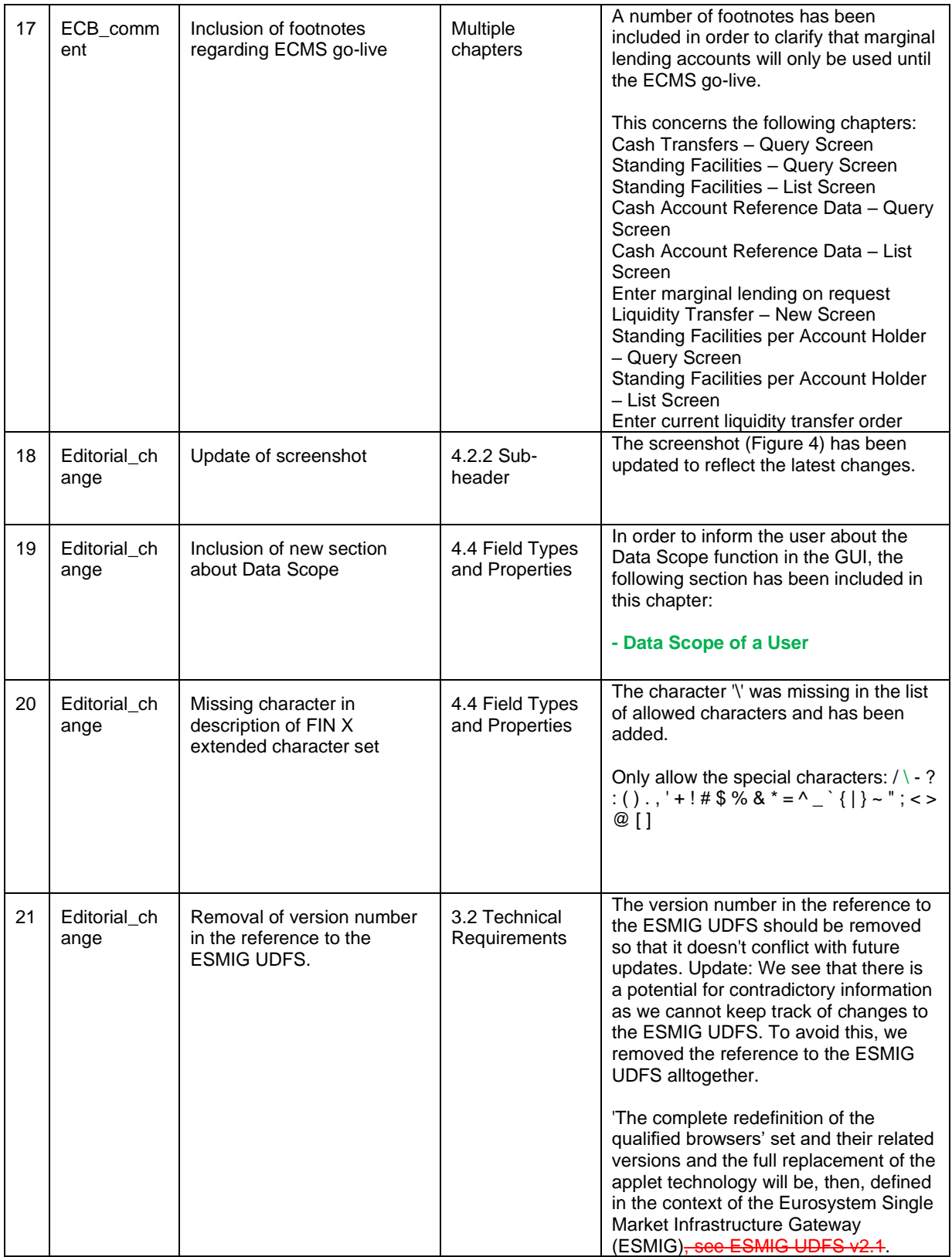

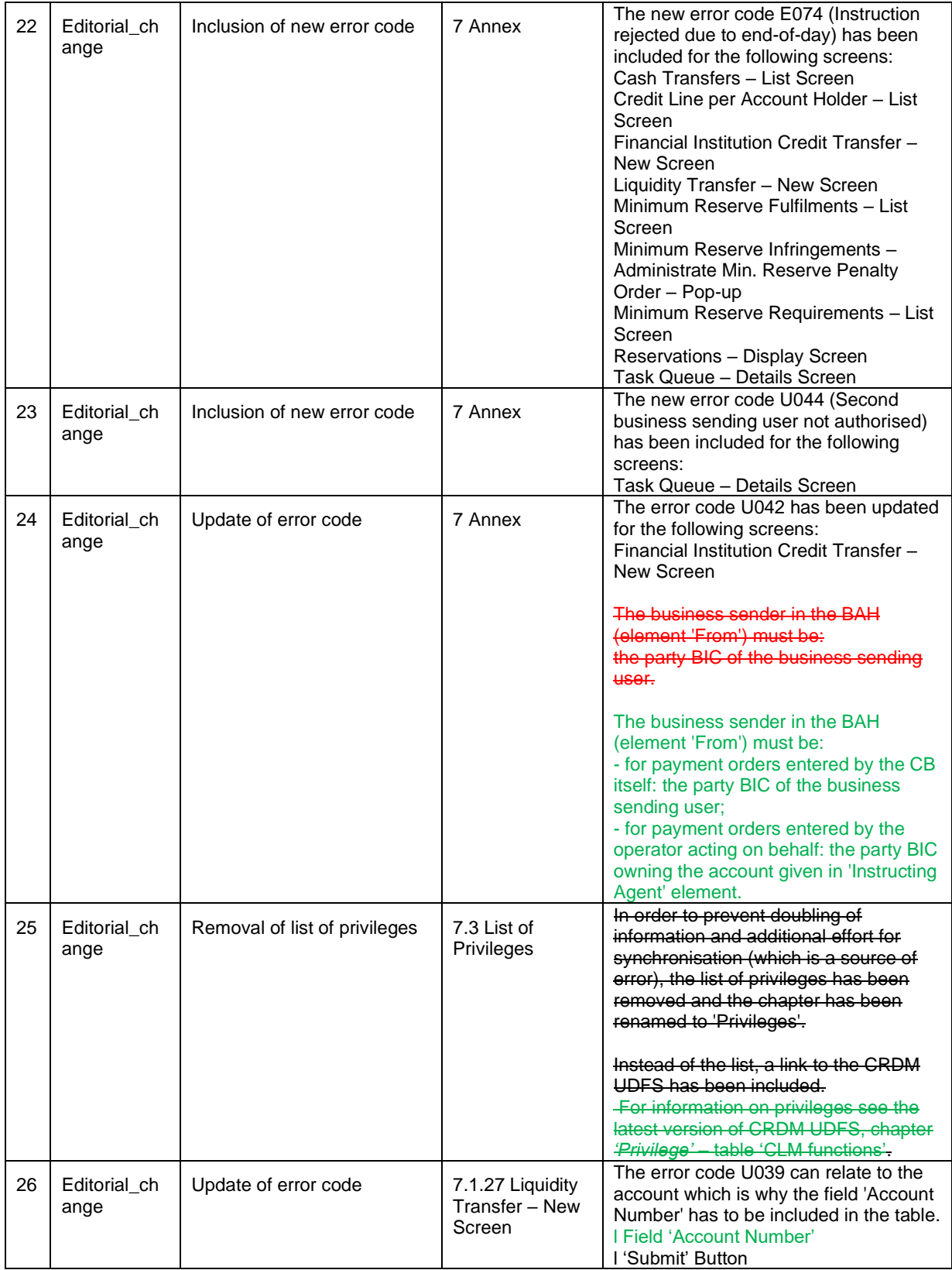

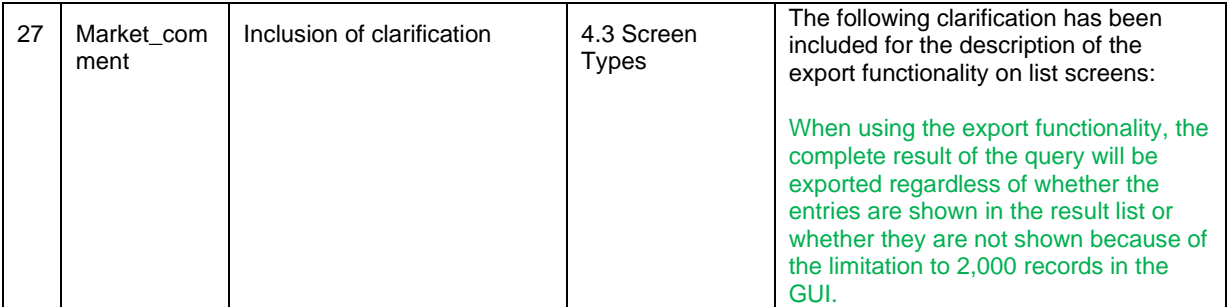

## RTGS UHB

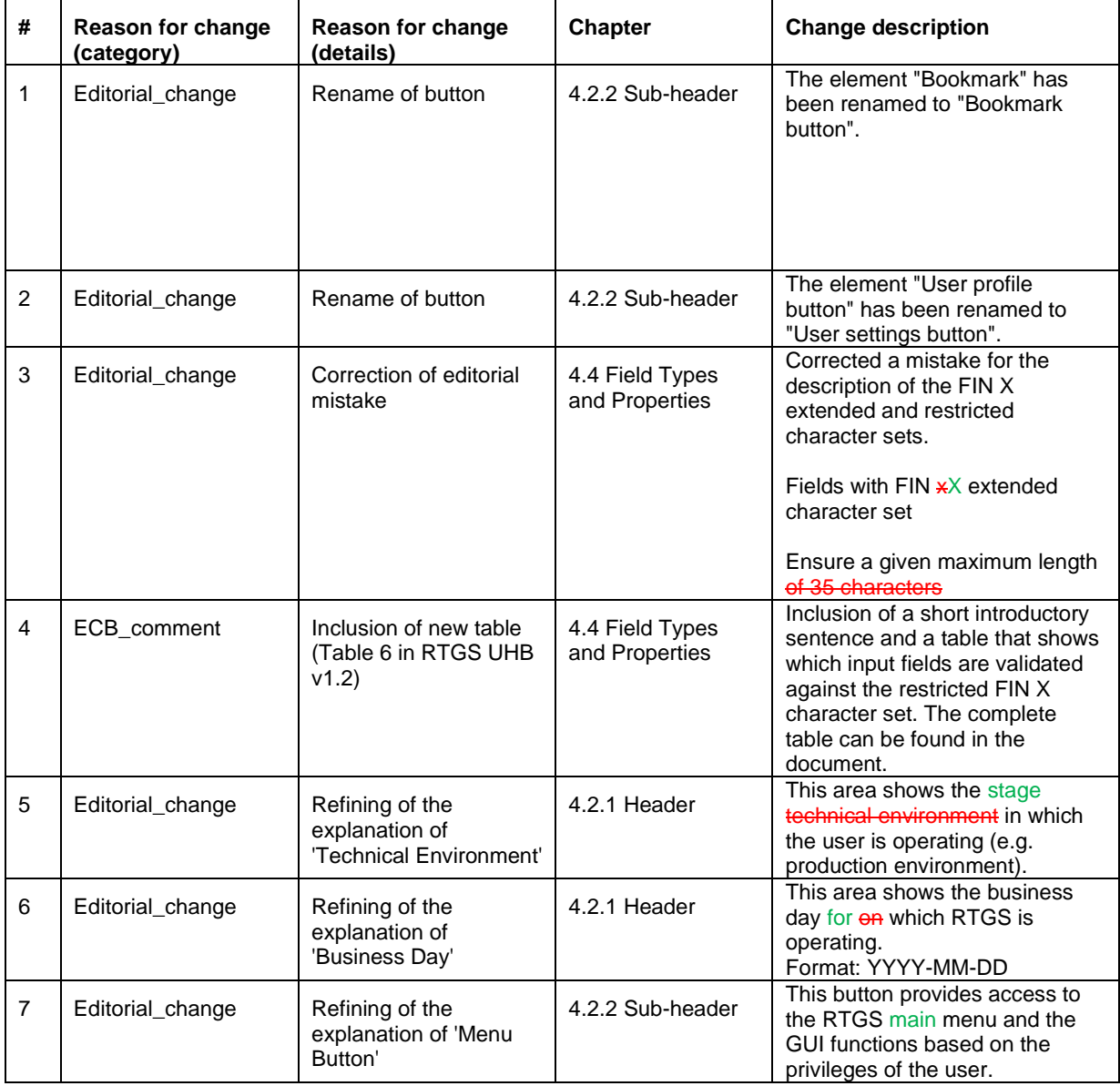

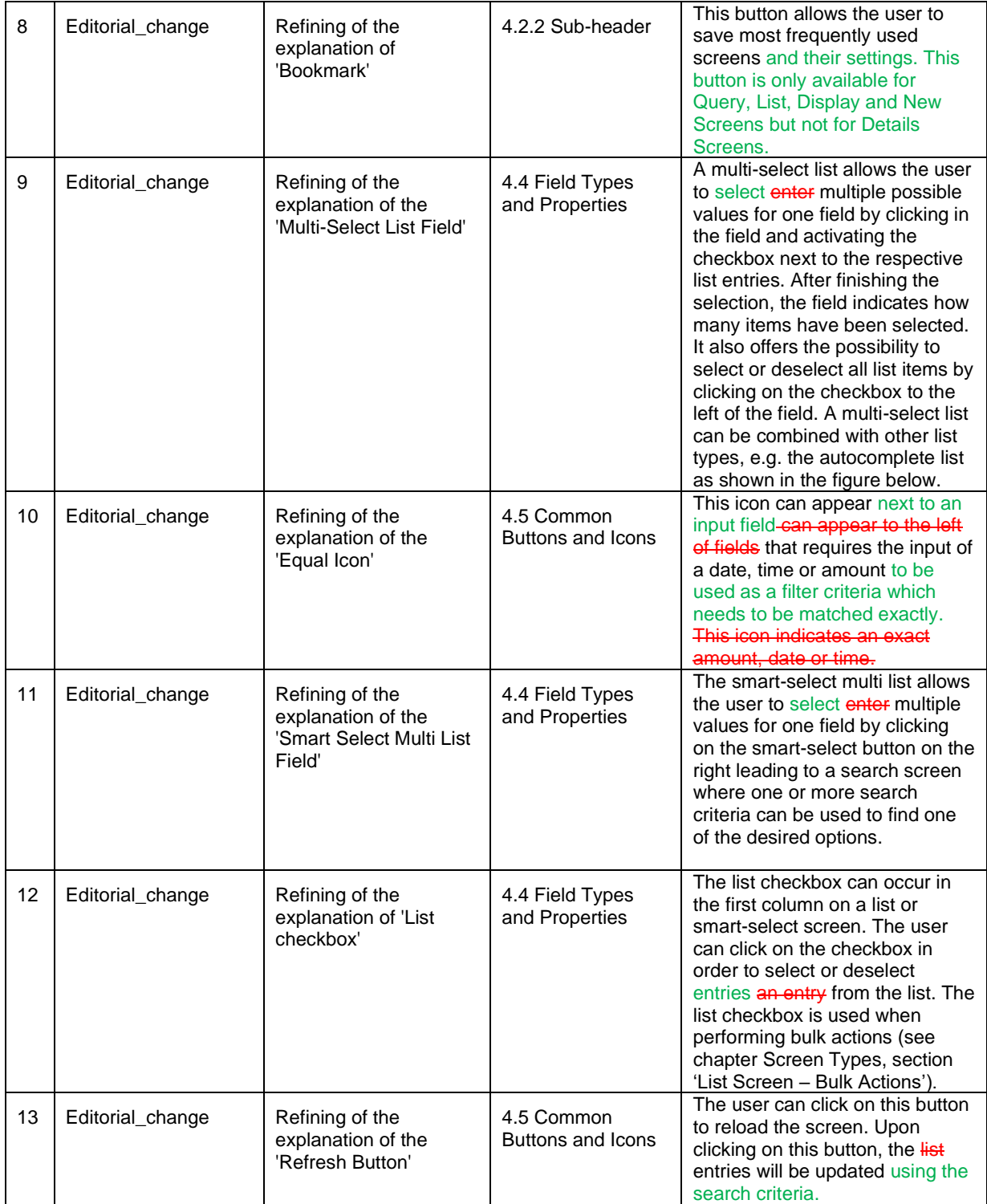

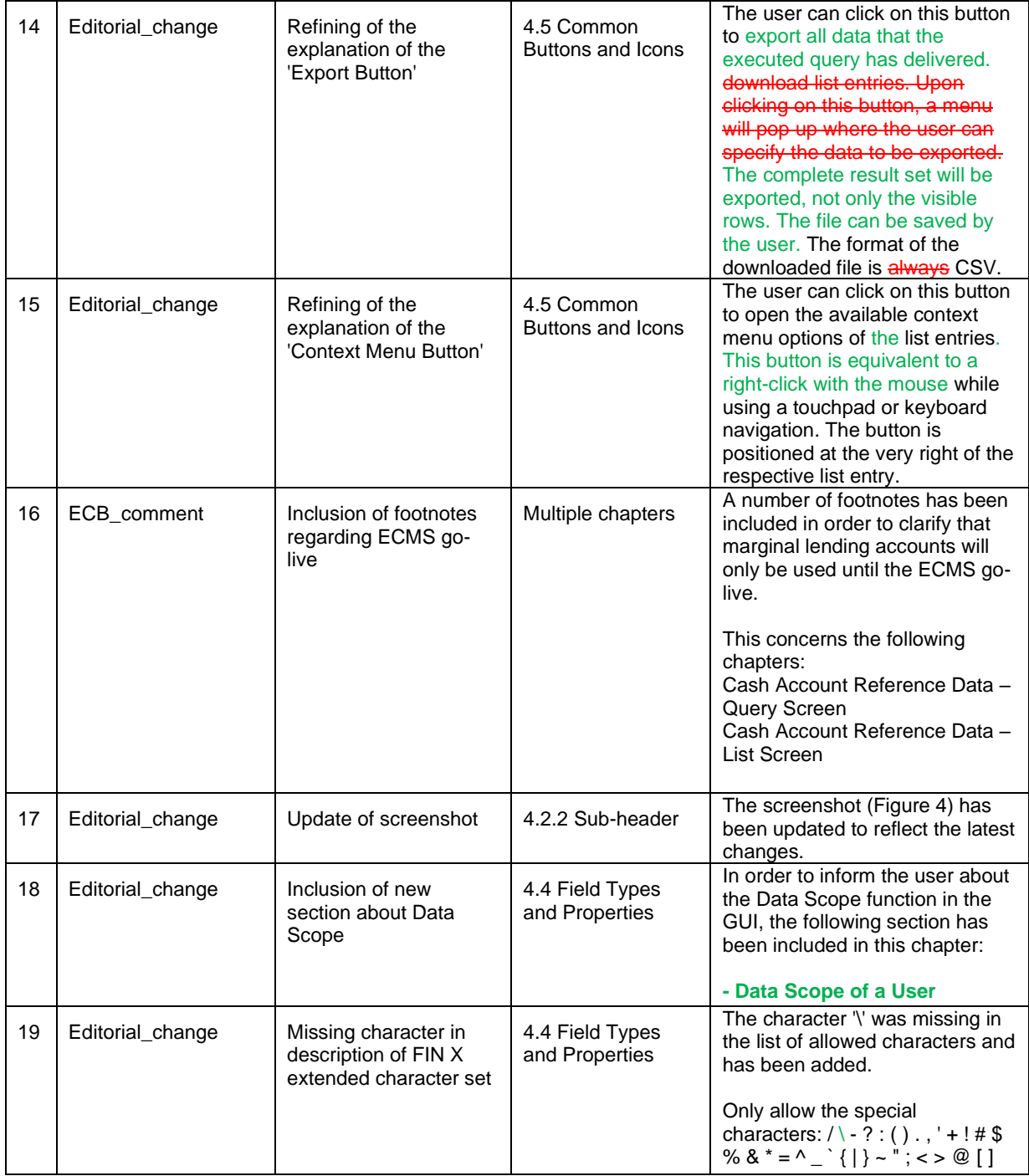

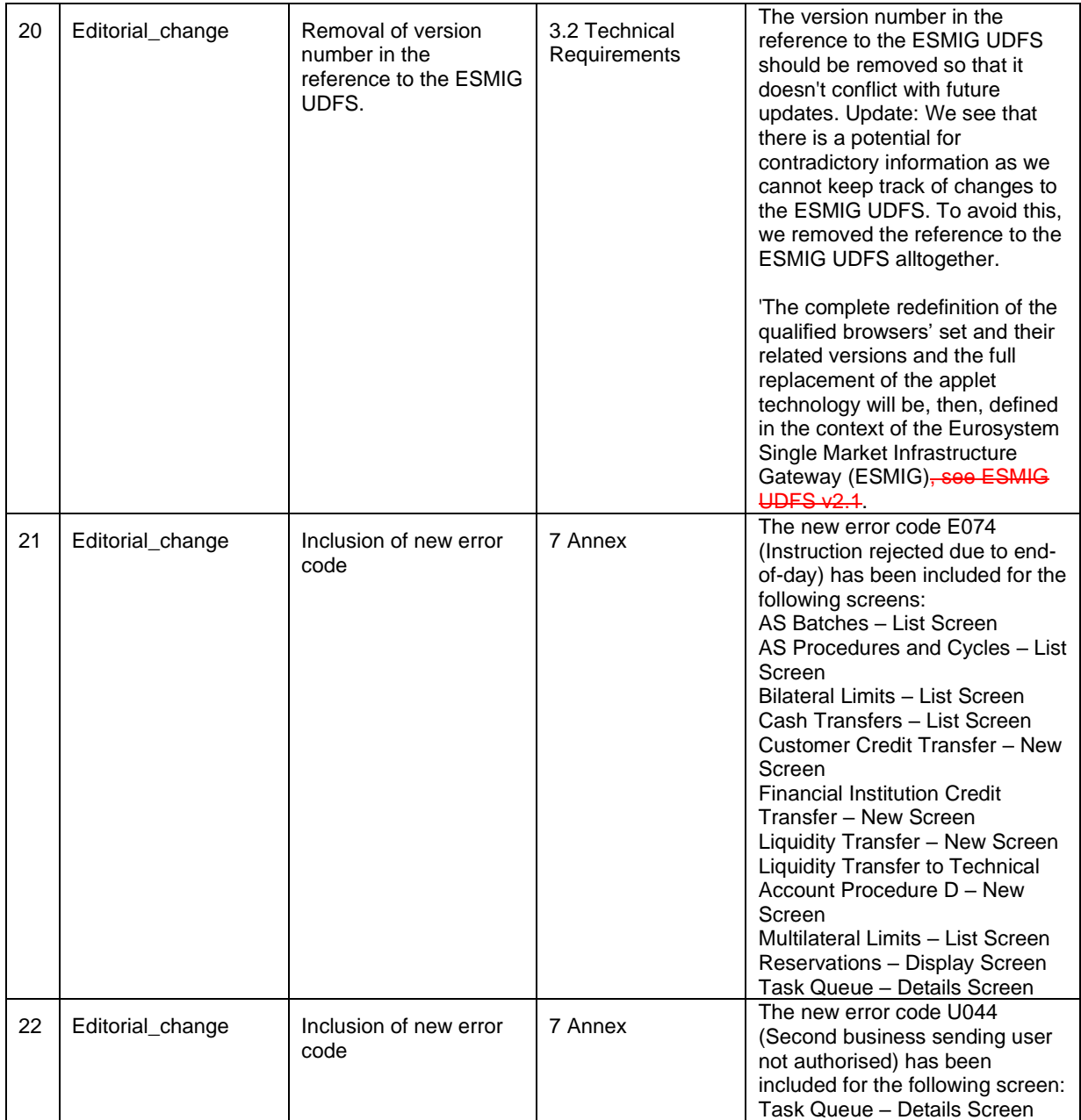

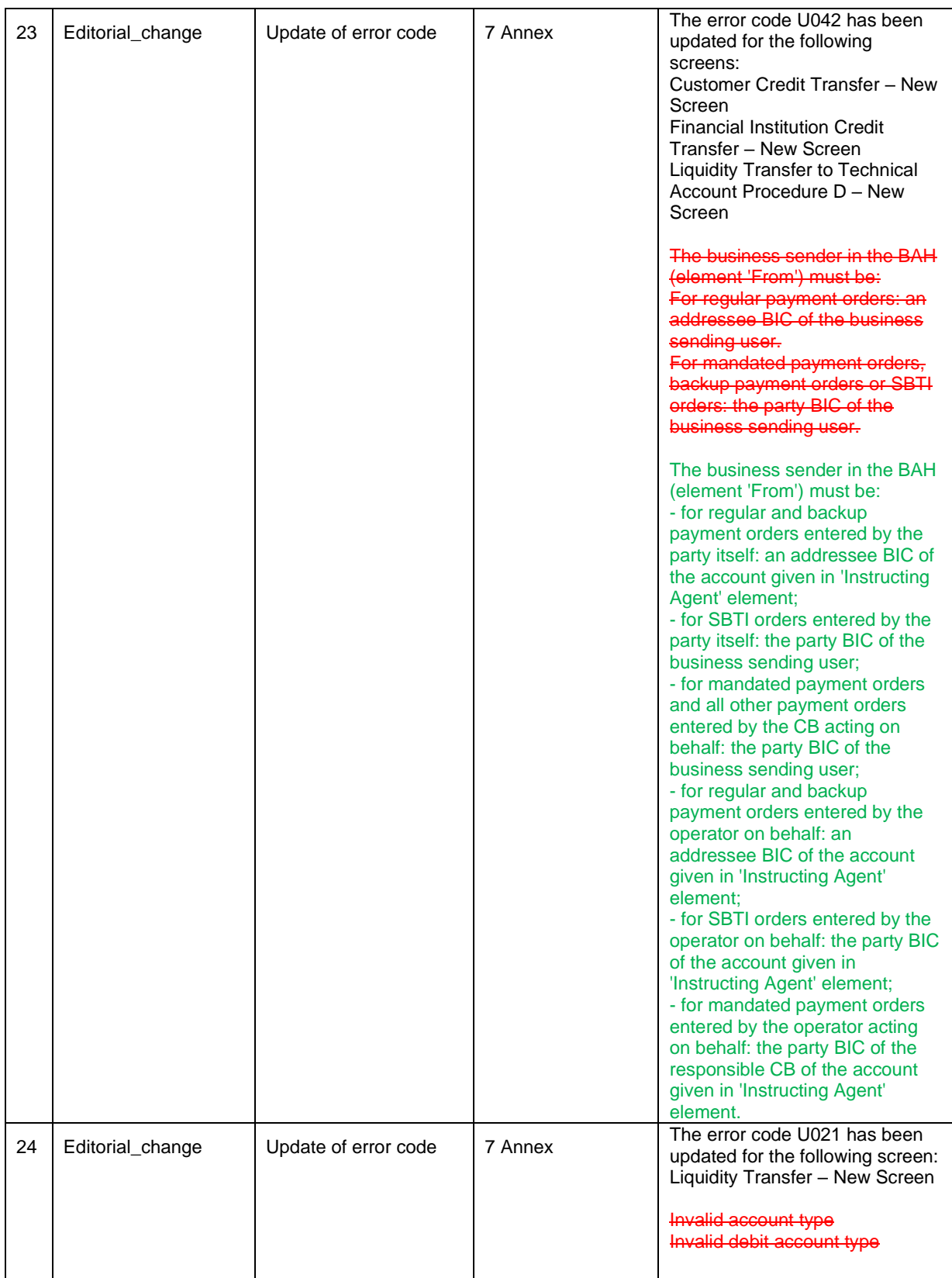

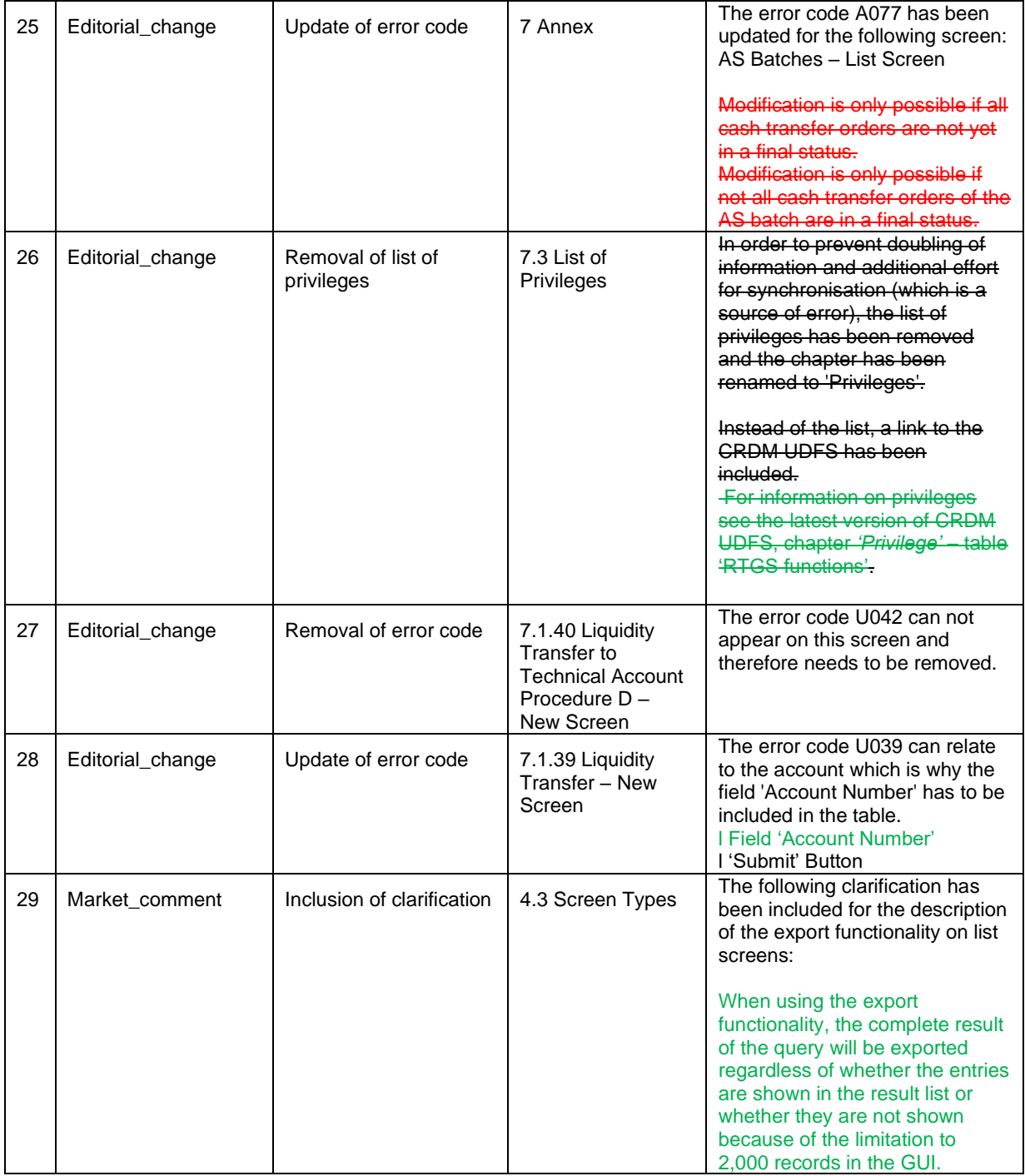